# **GT-531**

# **Intelligent Modbus SMS/GSM Alarm Controller**

User Manual V1.2

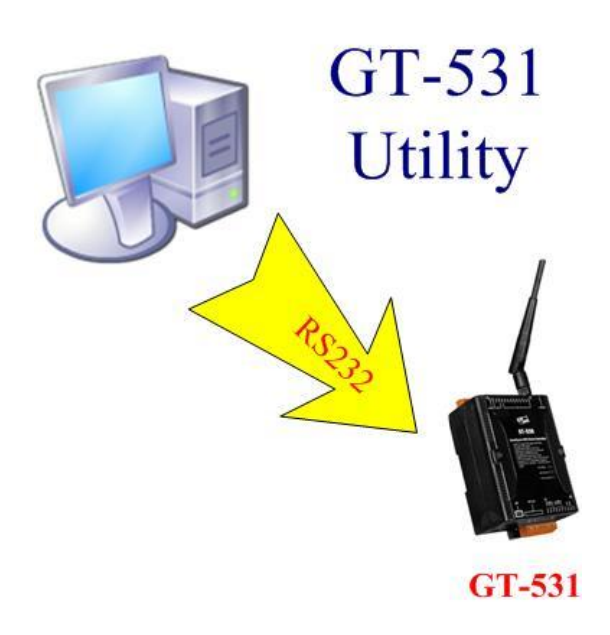

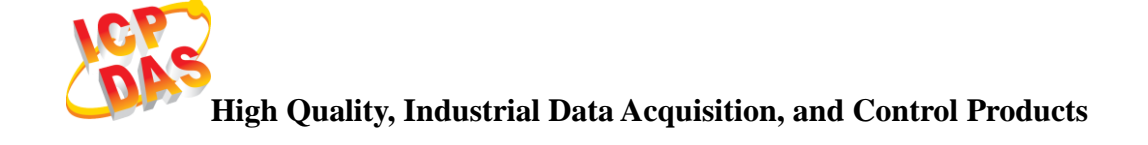

#### **Warranty**

All products manufactured by ICP DAS are warranted against defective materials for a period of one year from the date of delivery to the original purchaser.

## **Warning**

ICP DAS assumes no liability for damages consequent to the use of this product. ICP DAS reserves the right to change this manual at any time without notice. The information furnished by ICP DAS is believed to be accurate and reliable. However, no responsibility is assumed by ICP DAS for its use, or for any infringements of patents or other rights of third parties resulting from its use.

## **Copyright**

Copyright 2012 by ICP DAS CO., LTD. All rights reserved worldwide.

## **Trademark**

The names used for identification only may be registered trademarks of their respective companies.

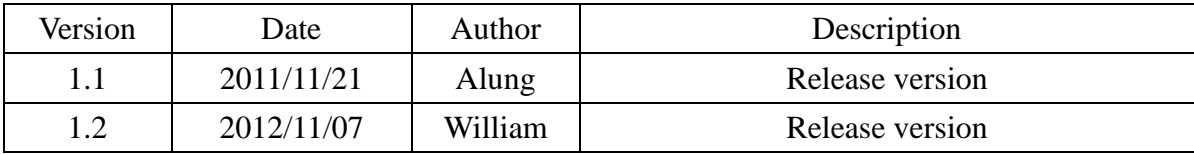

# **Table of Contents**

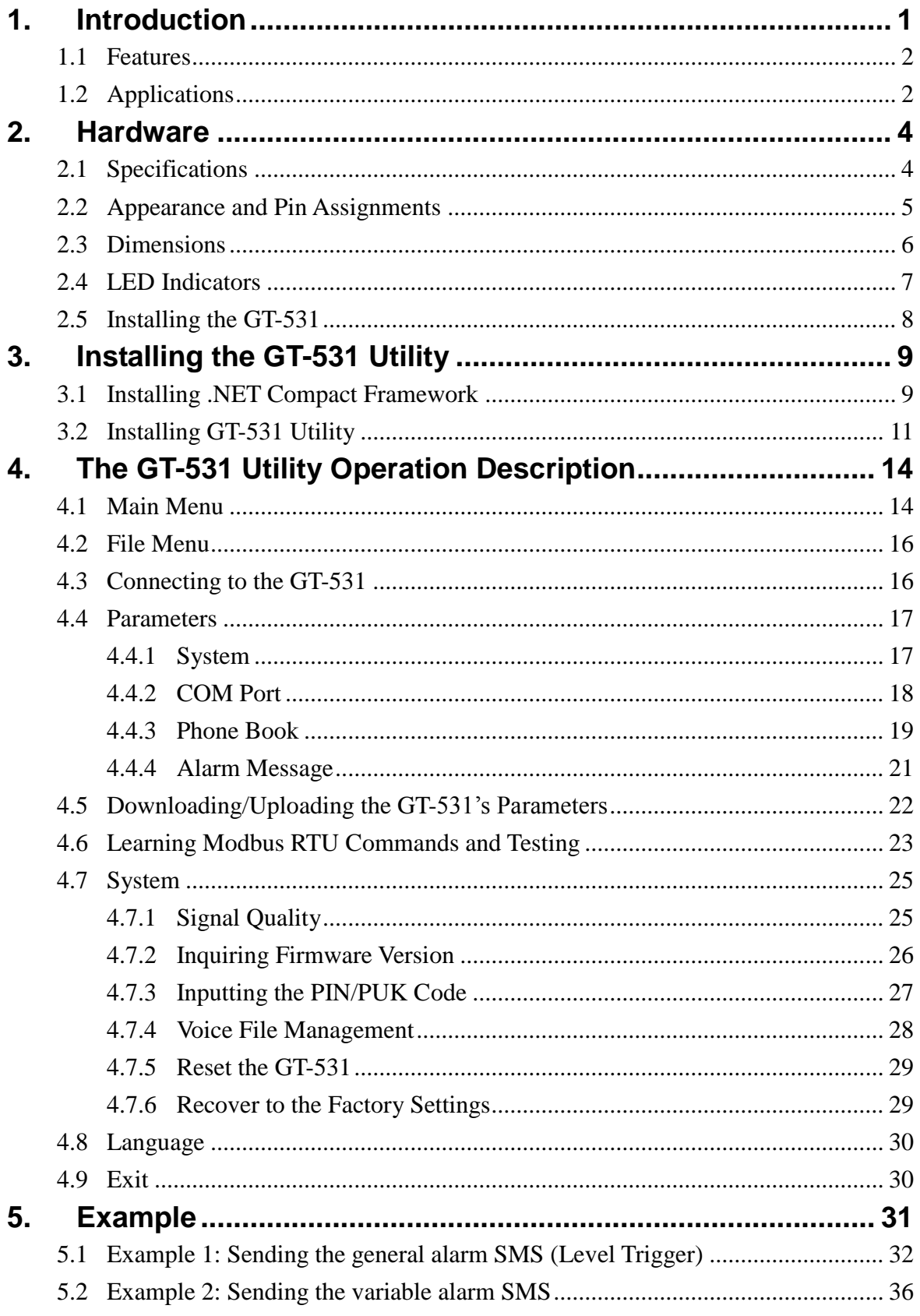

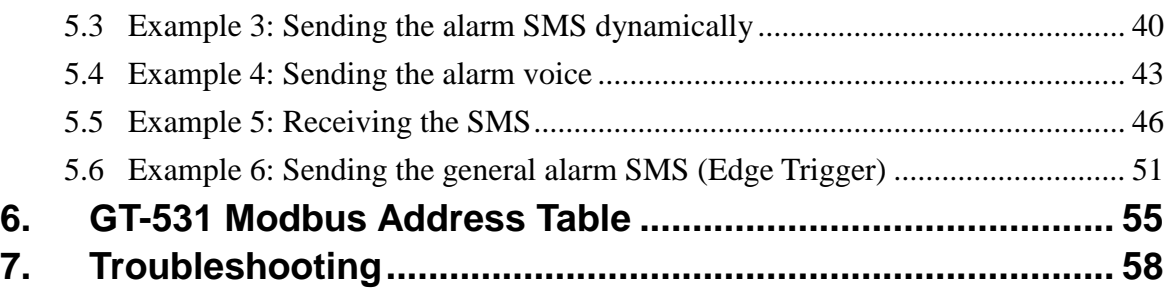

## <span id="page-4-0"></span>**1. Introduction**

GT-531 is an intelligent Modbus SMS/GSM Gateway for industry M2M applications. It is convenient for users to apply to M2M applications with the host like PC, PLC, HMI and PAC via Modbus RTU communication. It supports UNICODE format for users to send SMS messages to the specific mobile phones by Modbus RTU protocol with various language. That can make the current system to M2M applications. Moreover, the GT-531 also supports the sound alarm application with the pre-defined voice files. It can be used to inform operator the urgent event immediately. For managing more GT-53x series remotely, ICP DAS provides SMS DBS software for users to apply in the system.

Therefore, the GT-531 can be a powerful tool allowing you to use your mobile phone to monitor and control your business from any location.

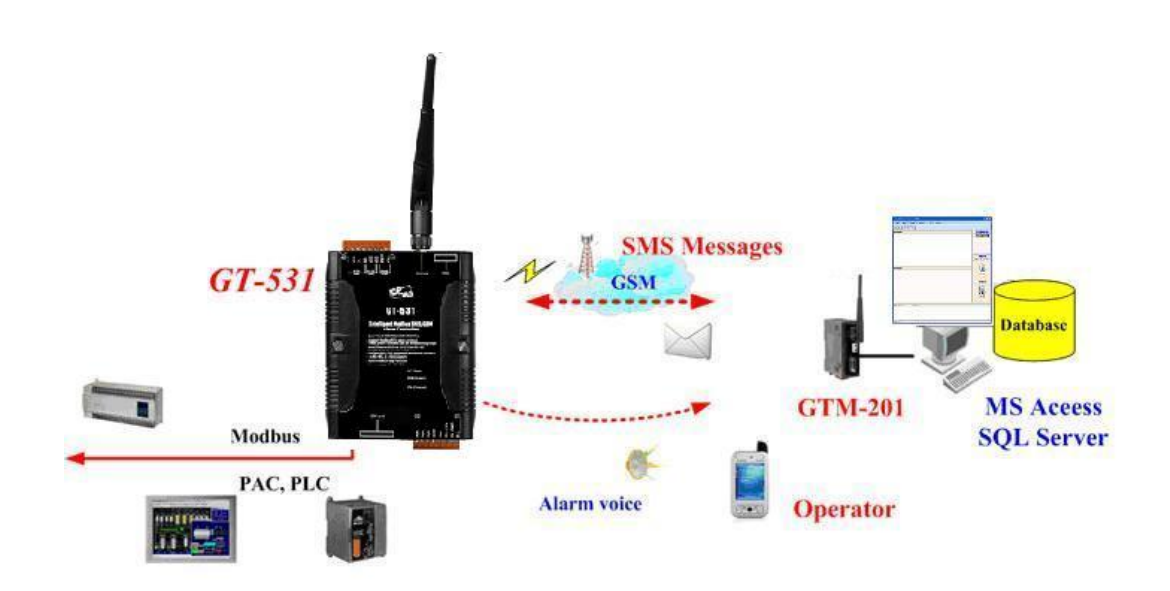

#### <span id="page-5-0"></span>**1.1 Features**

- Support Quad-band 850/900/1800/1900 MHz frequency
- Support Modbus RTU slave protocol
- Support max. 256 short messages and voice alarms
- Support max. 70 Unicode Characters
- Easy to setup and configure
- Escalation and reminder function
- Up to 256 mobile phones can be alerted for each alarm point
- These phone numbers can be divided into groups
- Configurable SMS messages
- The content of sending SMS message can be changed by Modbus protocol
- Built-in Watchdog Function
- Industrial Design with Surge Protection
- Support SMS DB of ICP DAS software
- 1 RS-485, 2 RS-232 port
- Support micro SD/SDHC card. (max. 32G bytes)
- $\bullet$  Support DC +10 VDC  $\sim$  +30 VDC Power Input
- DIN Rail design

## <span id="page-5-1"></span>**1.2 Applications**

- Remote equipment maintenance and automation
- Vending or Gaming monitor system
- Home/Factory security
- Escalators & Elevators
- Energy Management
- Temperature Monitoring

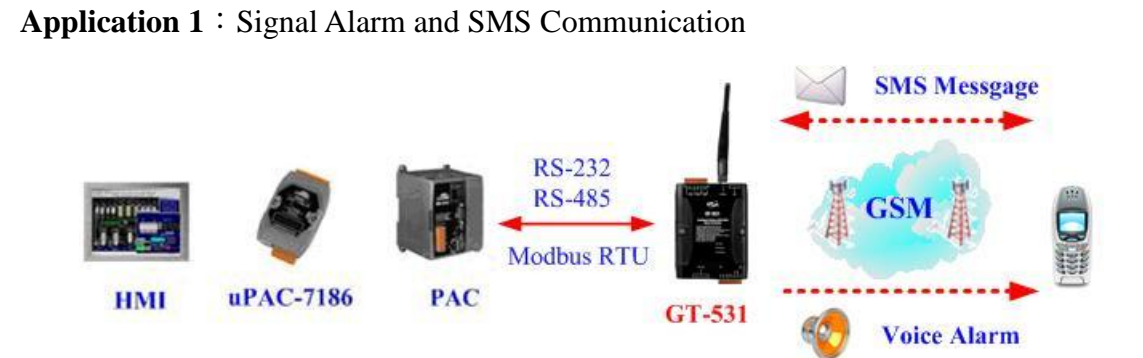

#### **Application 2**: Home Security

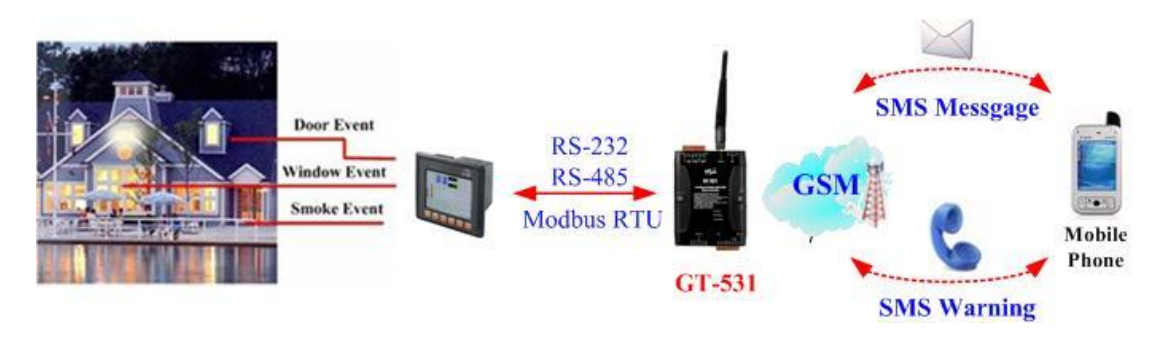

**Application 3**: Remote Maintenance

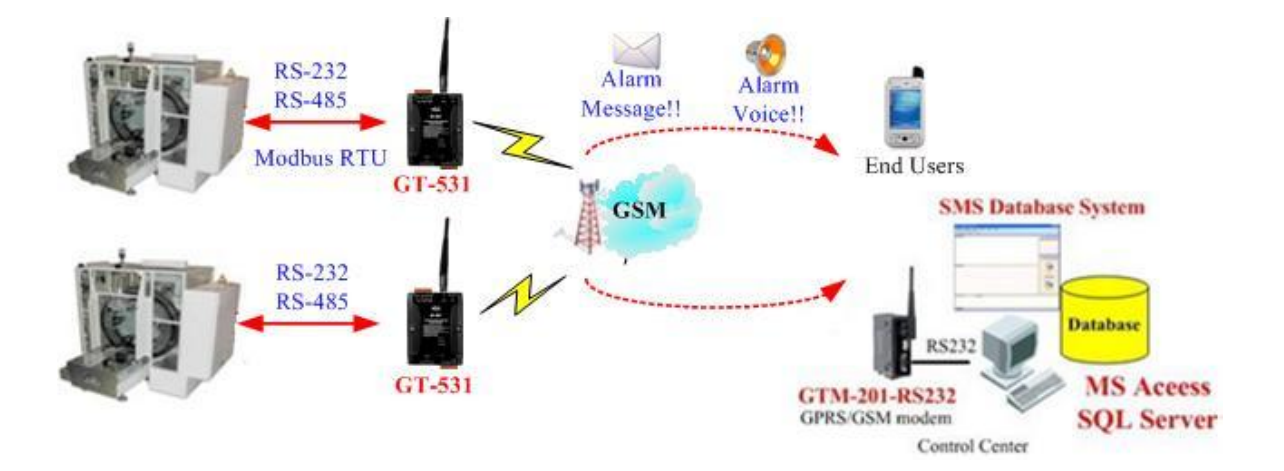

## <span id="page-7-0"></span>**2. Hardware**

## <span id="page-7-1"></span>**2.1 Specifications**

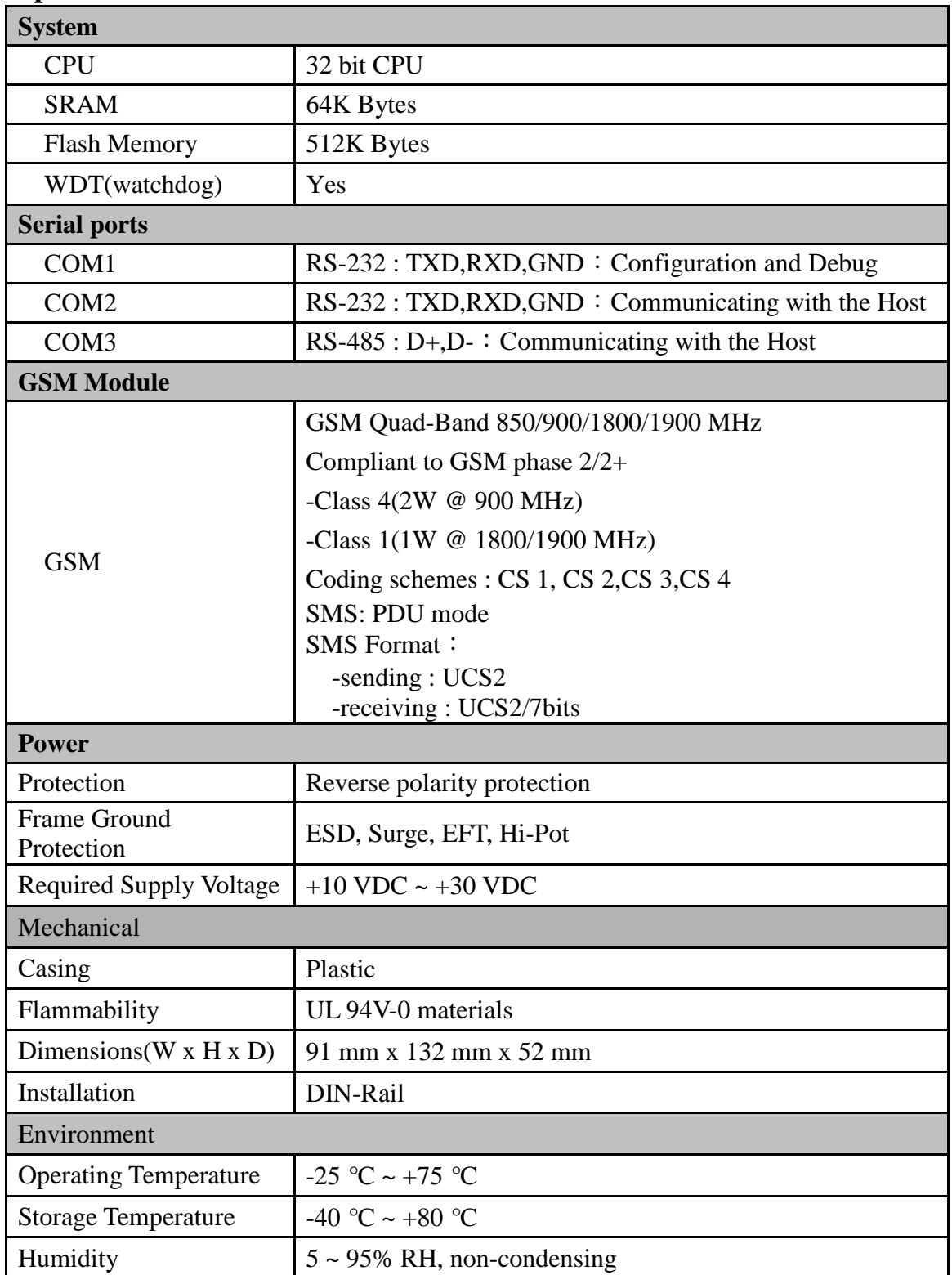

## <span id="page-8-0"></span>**2.2 Appearance and Pin Assignments**

Pin assignments of GT-531

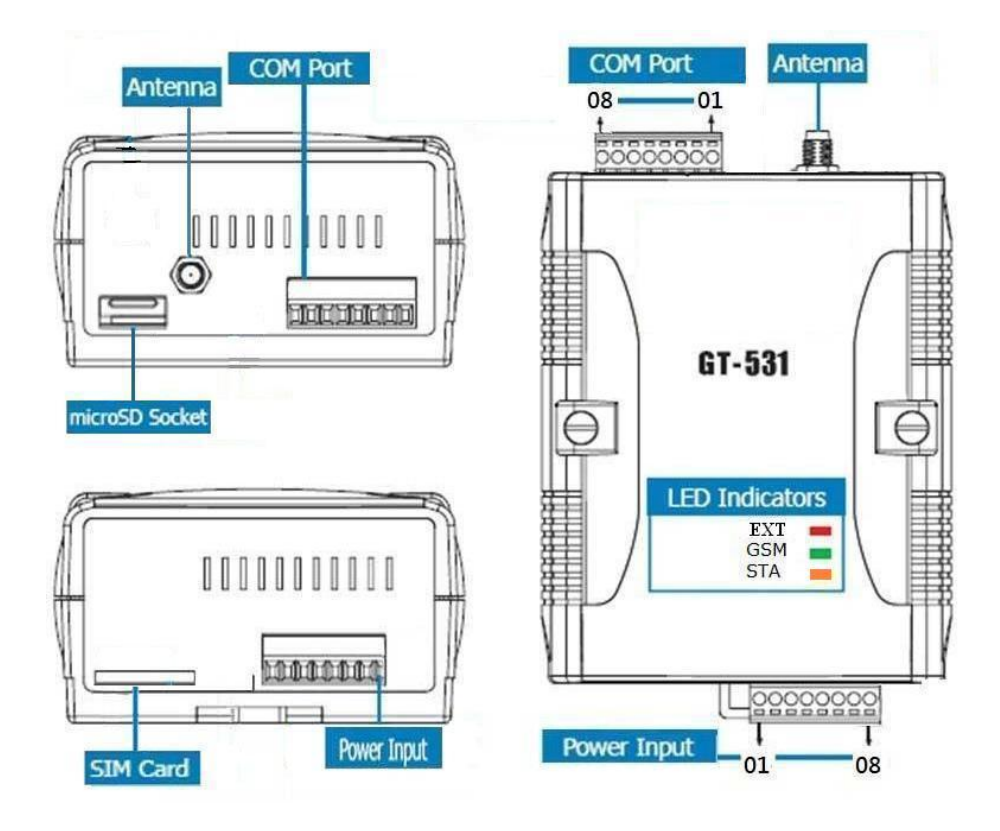

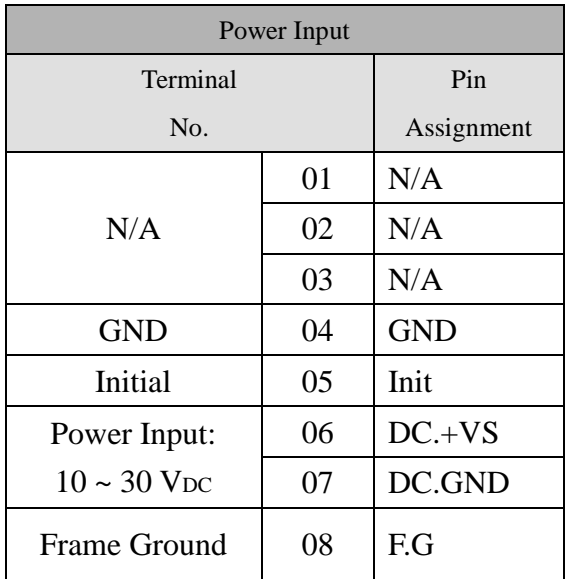

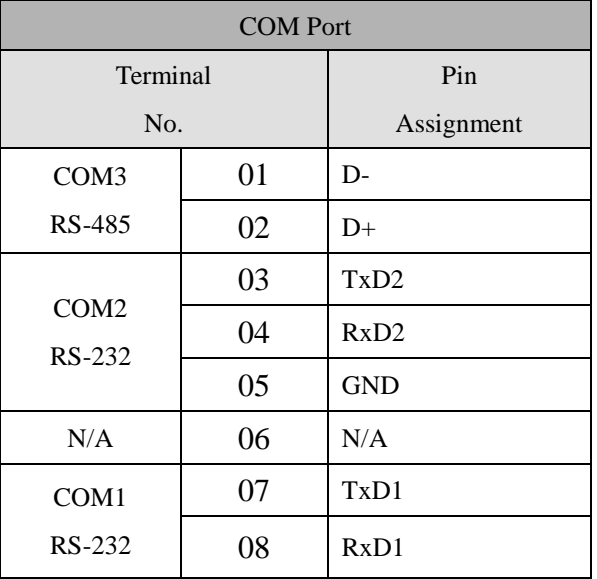

## <span id="page-9-0"></span>**2.3 Dimensions**

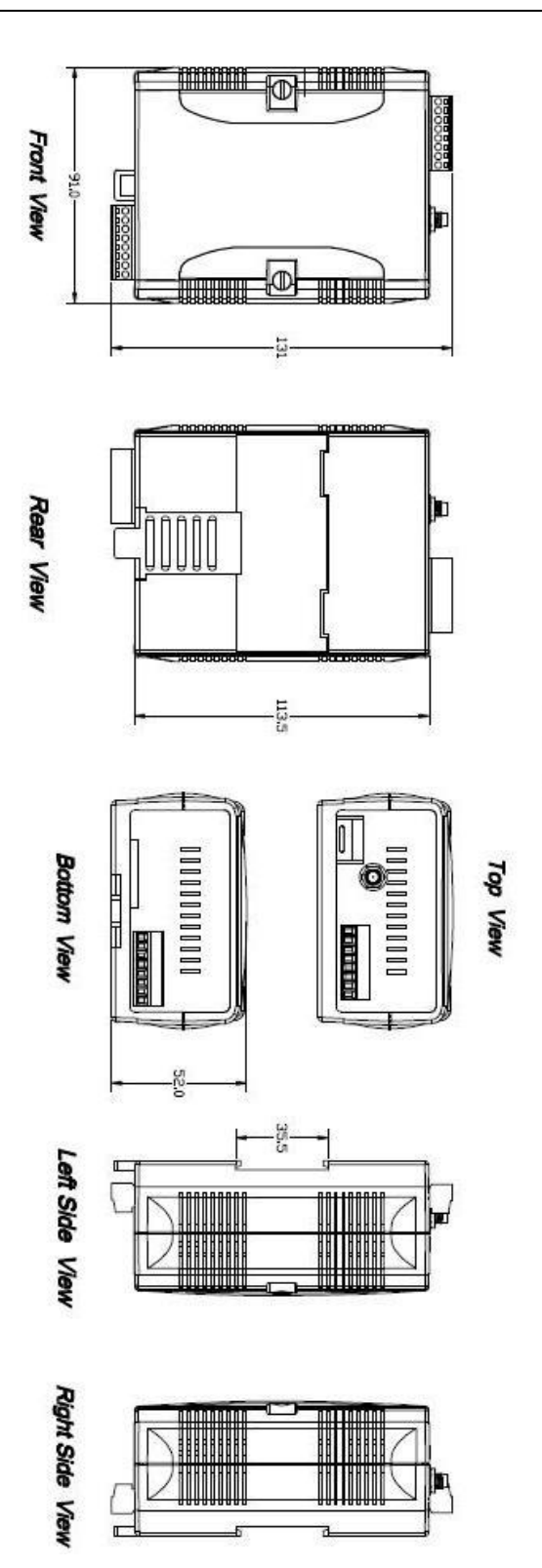

Unit: mm

## <span id="page-10-0"></span>**2.4 LED Indicators**

There are three LED indicators to help users to judge the various conditions in the GT-531. The description is as follows:

A. EXT (Red): The External Power LED is to indicate whether the power is supplied or not. The description is as follows:

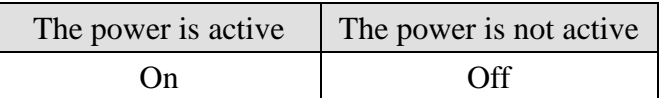

B. STA (Orange): The System LED is to indicate if the GT-531 is normal or fail.

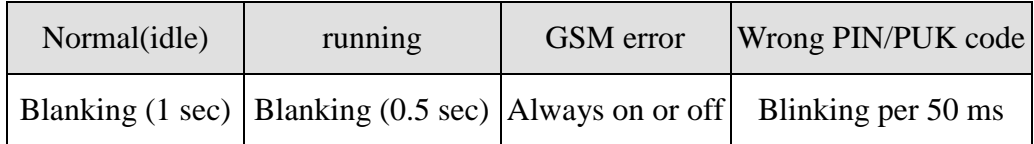

C. GSM (Green): The modem LED can indicate the status of GSM module.

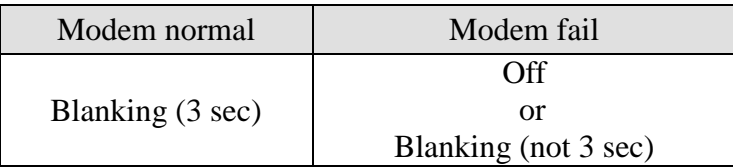

### <span id="page-11-0"></span>**2.5 Installing the GT-531**

If users want to start GT-531 normally, it needs to follow these steps to install the GT-531 below:

- A. Install the antenna
- B. Plug in the normal SIM card (Before apply the SIM card, confirm it is OK by mobile phone.)
- C. Install SD Card(Option, for voice alarm files)
- D. Pin06 and Pin07 of the power input connect to the DC.+VS and DC.GND of the power supply.
- E. It is needed to wait for  $30 \sim 50$  seconds to search the GSM base and register to the ISP. After finishing the process, GT-531 would be in normal operation mode and the STA LED would blank per 1 sec. The start time of GT-531 depends on the strength of GSM signal.

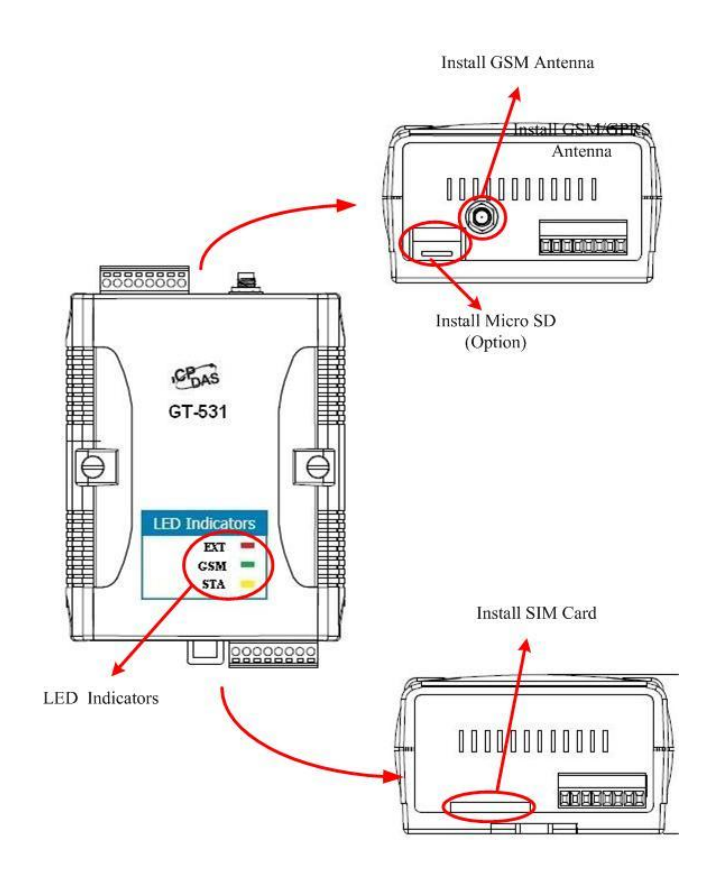

## <span id="page-12-0"></span>**3. Installing the GT-531 Utility**

It needs the runtime environment with .NET Framework 2.0 or above to execute the GT-531 Utility in the PC. If there has .NET Framework 2.0 or above in the PC, the section 3.1 can be omitted.

## <span id="page-12-1"></span>**3.1 Installing .NET Compact Framework**

The user can download the .NET Compact Framework 2.0 or above from Microsoft web site. The install figure is as follows:

(1) Press "Next" to the next step.

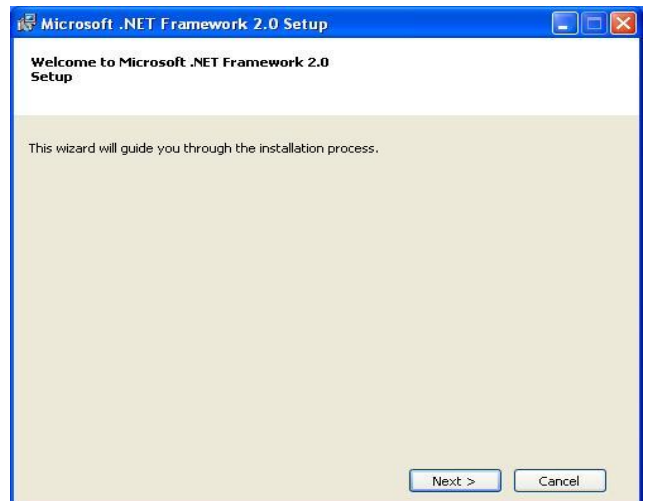

(2) Select the "I accept the terms of the License Agreement" and "Install" to the next step.

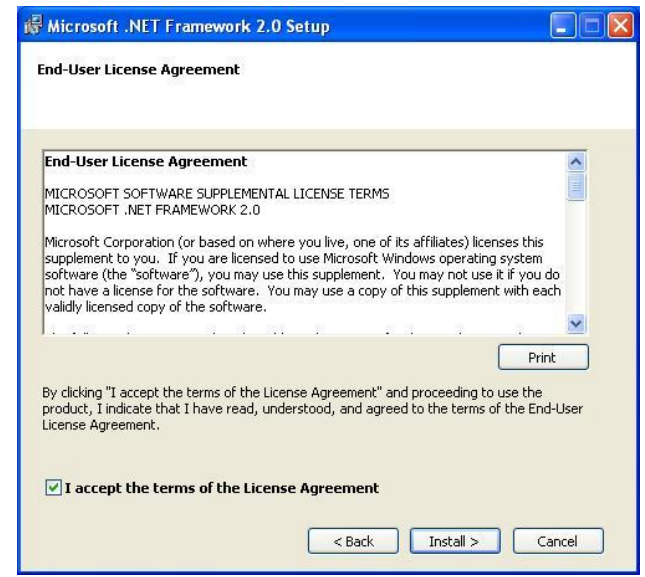

(3) The installation process would be going

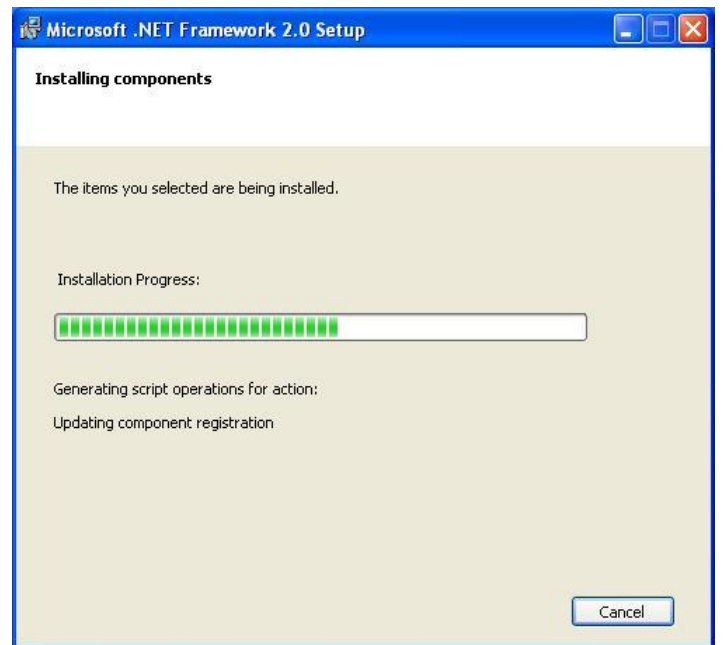

(4) After finishing the installation, press "Finish" to exit the program.

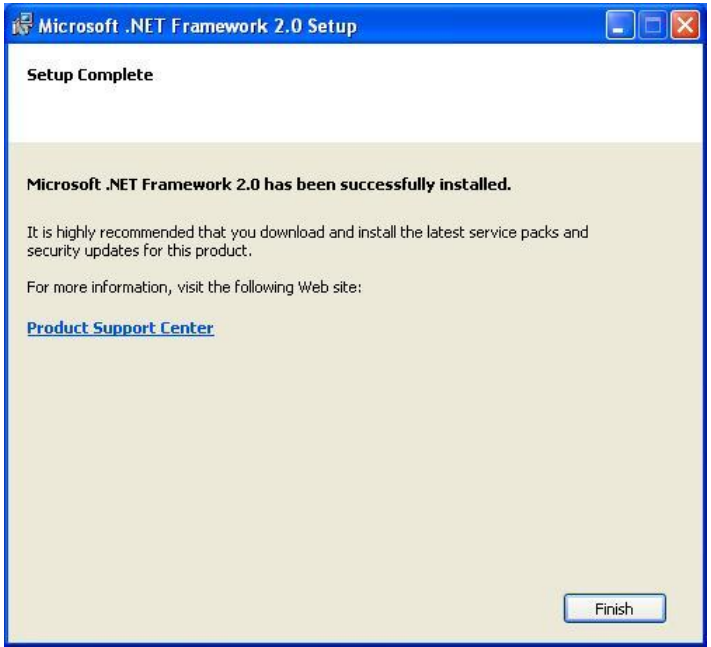

## <span id="page-14-0"></span>**3.2 Installing GT-531 Utility**

A. Plug in the shipment CD into the PC

B. Execute \GT-531\Utility\ Install\_GT531\_Utility\_Vxxx.exe

The installation figure is as follows:

1. Press "Next" to start the installation procedure.

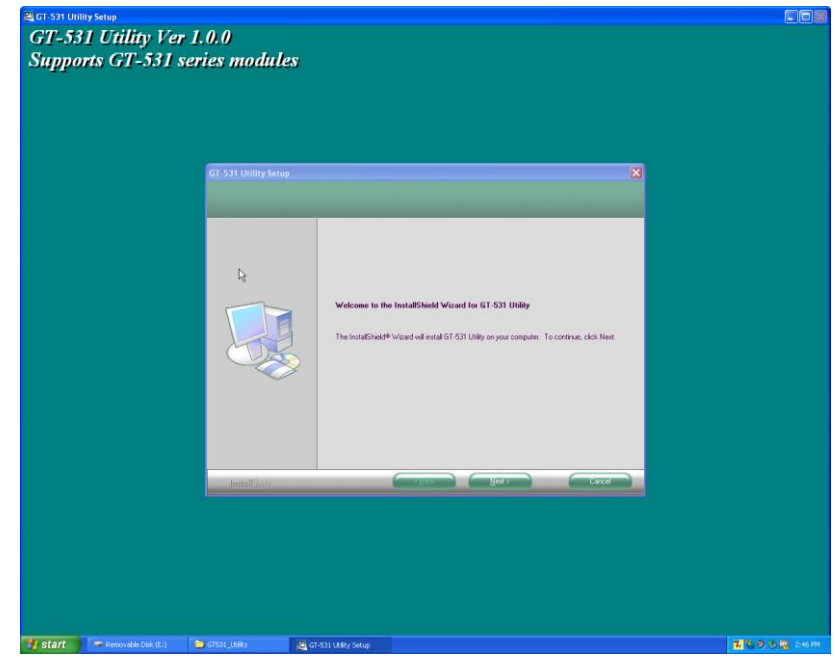

2. Select the installation path. The default path is "C:\Progrm Files\GT-531 Utility". Press "Next" to the next step.

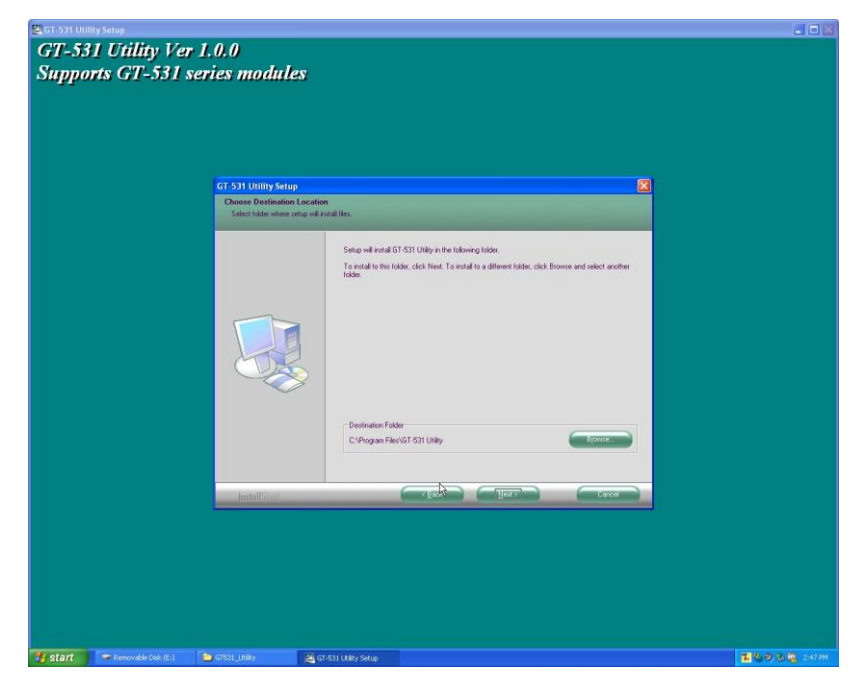

3. Input the name shown in "All Programs". Press "Next" to the next step.

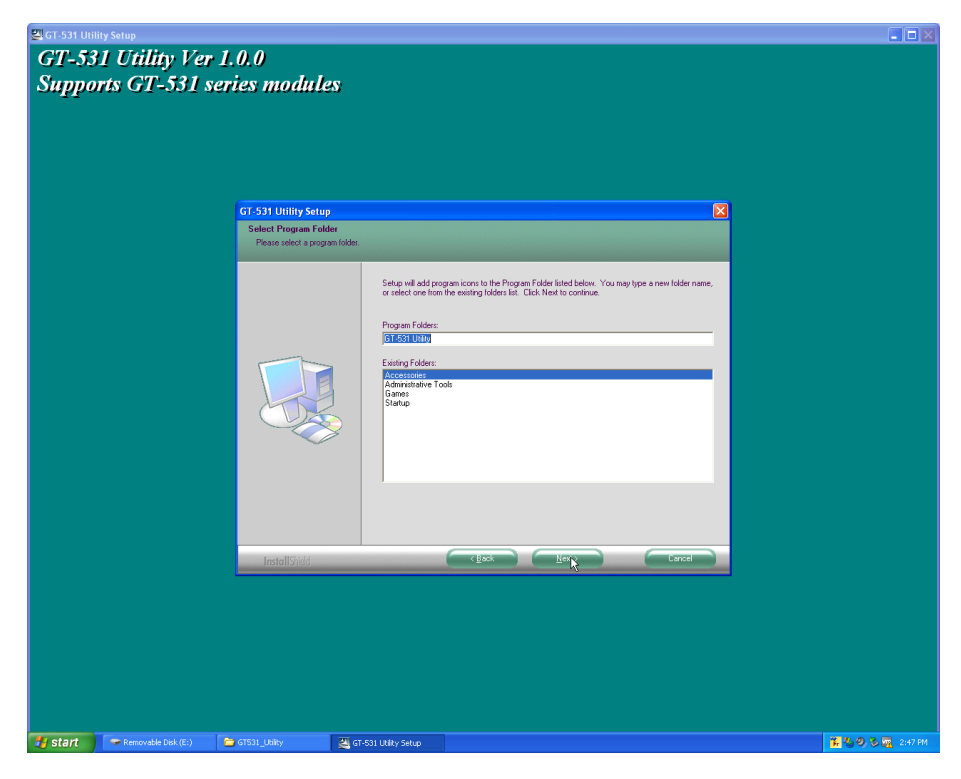

4. After finishing the installation procedure, press "OK" to the next step.

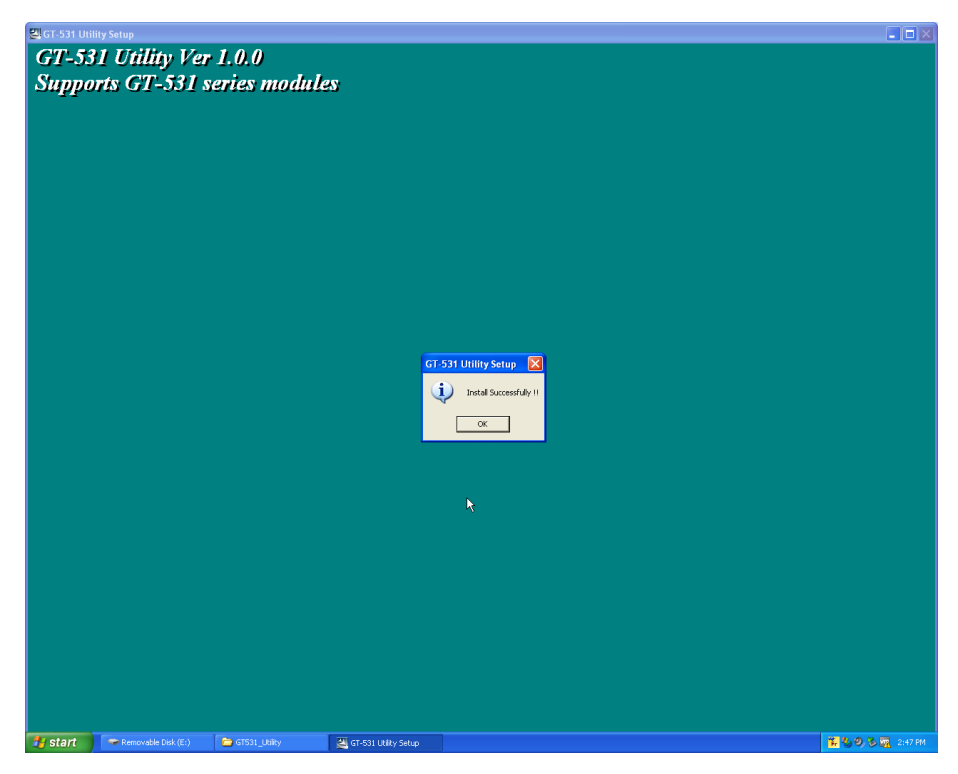

5. Press "Finish" to finish the installation procedure.

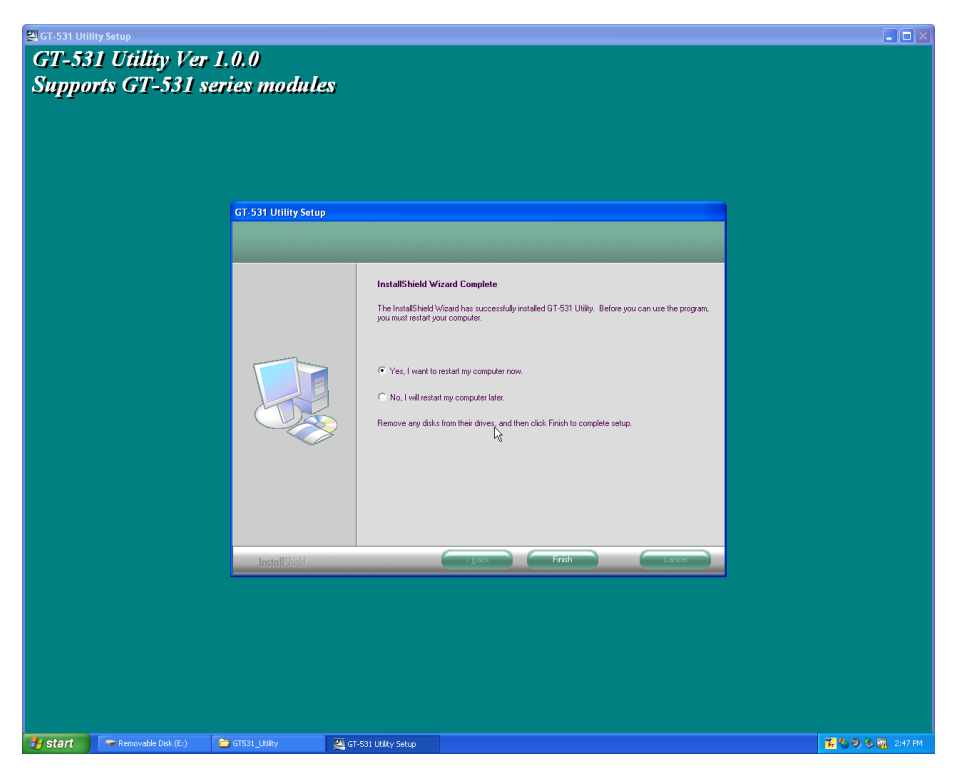

6. Launch GT-531 Utility from the start menu : "Start $\rightarrow$ All Programs $\rightarrow$ GT-531 Utility->GT-531 Utility".

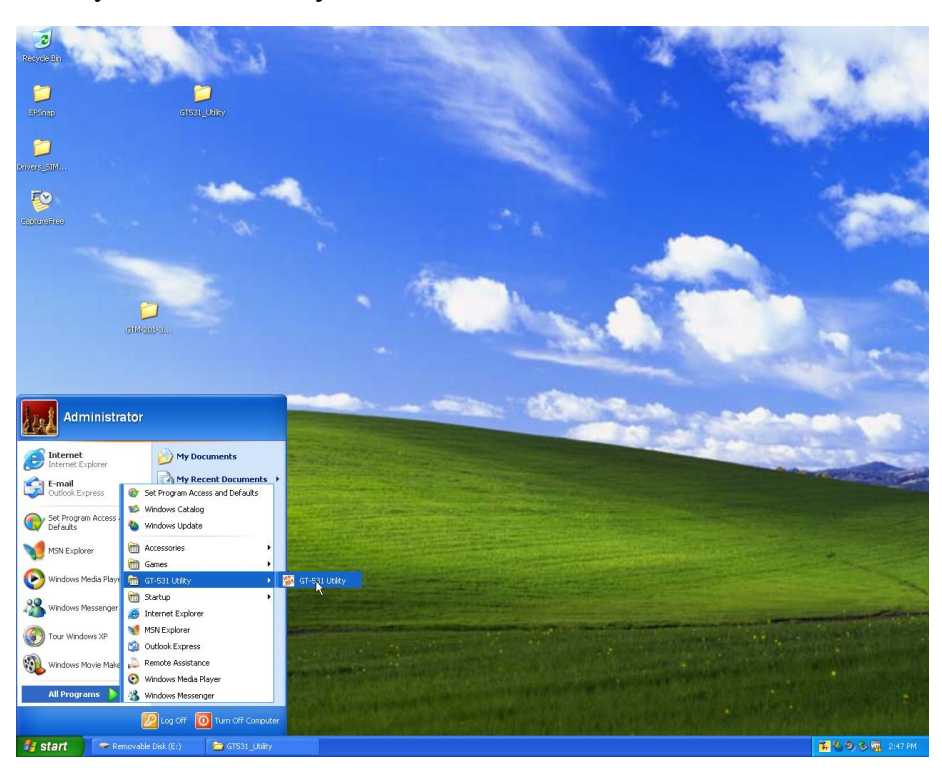

## <span id="page-17-0"></span>**4. The GT-531 Utility Operation Description**

Before GT-531 utility is connected to the GT-531, please confirm these following steps:

1. The STA LED is blanking. There are 2 kinds of blanking in the GT-531.

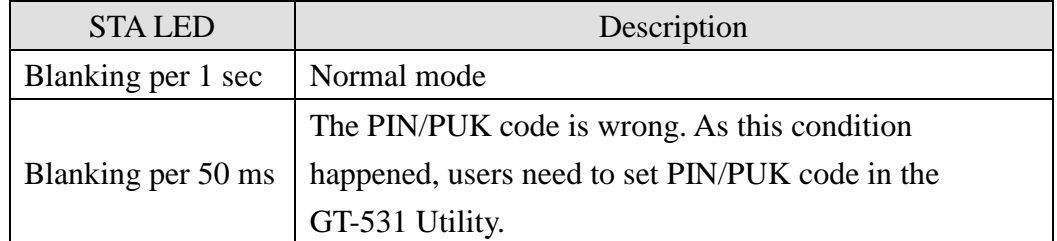

- 2. Confirm the RS232 wire connection between the GT-531 and PC is correct.
	- Users can refer to the following figure.

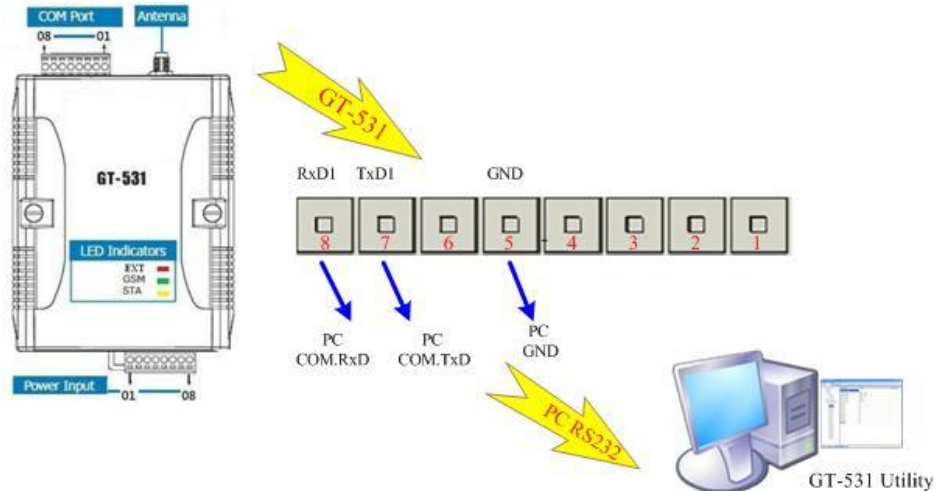

## <span id="page-17-1"></span>**4.1 Main Menu**

The main menu of GT-531 Utility includes the following sections:

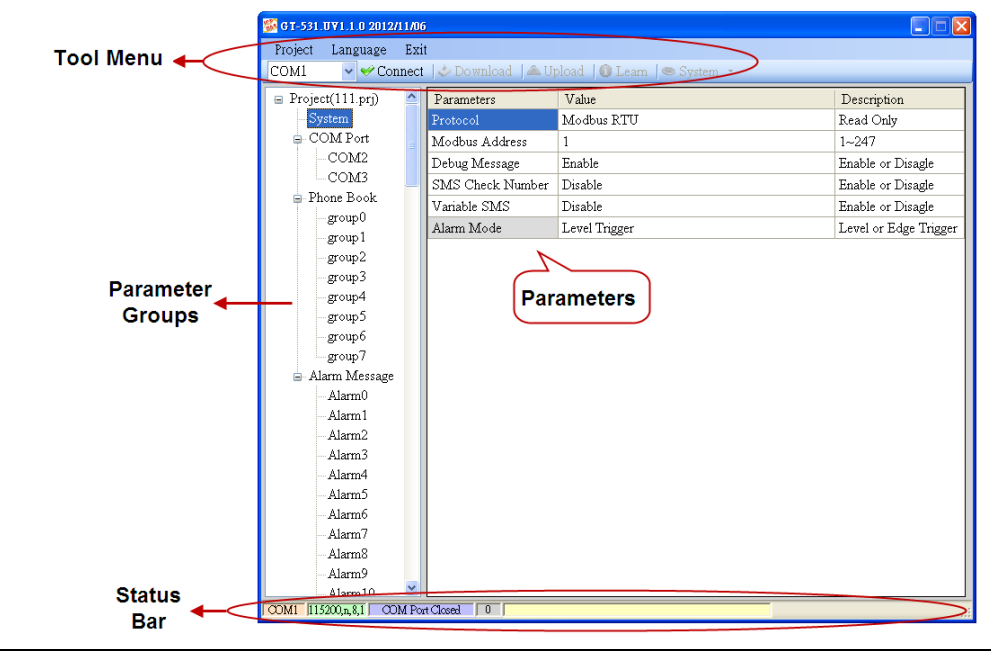

#### A. Tool Menu

These tools include all the function operation of the GT-531 Utility. The description is as follows.

1. Project:

The parameters of the GT-531 can be saved as the project file. The operation functions include "New", "Open", "Save", "Save as...", and etc...

2. Language:

The GT-531 Utility only support English interface now.

3. Exit:

Exit the GT-531 Utility.

4. COM Port:

The COM Port number of the host PC connecting to the GT-531.

5. Connect:

Connecting to the GT-531.

6. Download:

Downloading the settings to the GT-531.

7. Upload:

Uploading the settings from the GT-531 to GT-531 Utility.

8. Learn:

Providing the simple way for users to learn the Modbus RTU commands to operate GT-531.

9. System:

Providing some system operations include "Signal Quality", "Reboot GT-531", "Recover Default Settings", "Firmware Version", "Input PIN/PUK" and "Voice File Management".

B. Parameter groups:

There are four parameter groups in the GT-531 Utility including "System", "COM Port", "Phone Book" and "Alarm Message".

C. Parameters:

Showing or setting the parameters.

D. Status Bar

This bar can show the operation procedure of the GT-531 Utility. From left to right, they are:

- 1. The used com port number
- 2. Communication configuration of the COM Port
- 3. The current status of the COM port
- 4. The Modbus address of the GT-531
- 5. The result for operating the functions

#### <span id="page-19-0"></span>**4.2 File Menu**

This tool provides users to operate the project file. It can save the GT-531 configuration as the file or upload the settings from the file. It is convenient to manage a lot of GT-531s. The explanation is as follows.

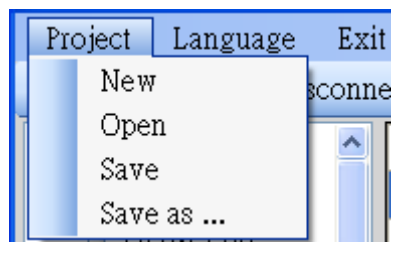

New: Opening a new file

Open: Opening a exited file

Save: Saving the file

If the parameters are changed or save the uploading parameters from the GT-531, you can use this function to save these configurations.

**Save as**: Saving the file as another name

#### <span id="page-19-1"></span>**4.3 Connecting to the GT-531**

For connecting to the GT-531, you can follow the steps below.

A. Select the COM port of the host PC and connect to the COM1 of GT-531.

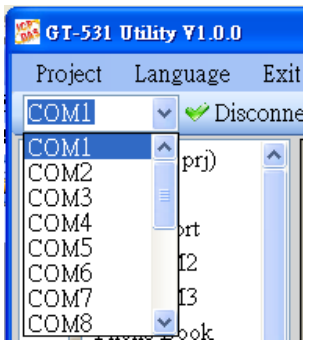

B. Press "Connect" to connect to the GT-531. If the connection is failed, check the COM port settings and wiring.

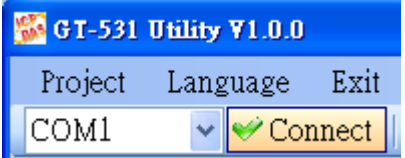

### <span id="page-20-0"></span>**4.4 Parameters**

The parameters would be shown in the right of the windows if click the tree field in the left side of the GT-531 Utility. Press the parameters' "Value" filed can change these parameters as the following figure.

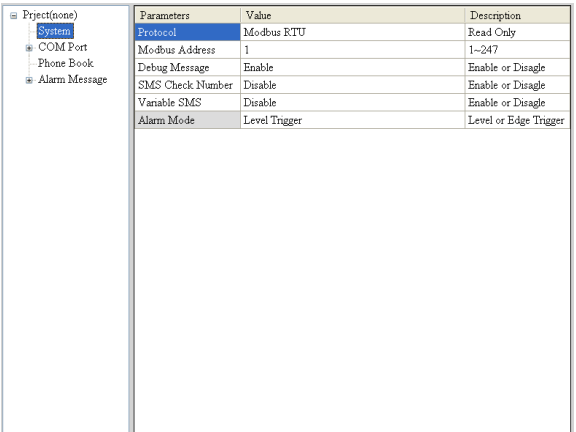

#### **4.4.1 System**

<span id="page-20-1"></span>There are 5 items in the system field below.

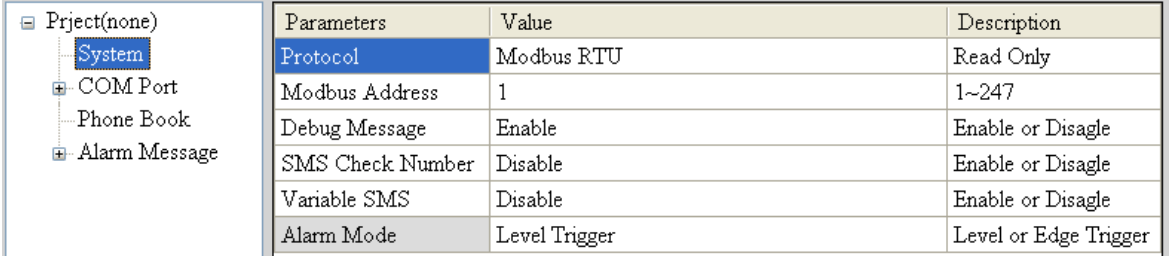

A. Protocol:

The communication protocol of the GT-531.The current protocol is Modbus RTU. It can not be changed.

B. Module Address:

To show or set the Modbus ID of the GT-531.

C. Debug Message:

Disabling or enabling the debug messages from COM1.

D. SMS Check Number:

Disabling or enabling the check code for SMS. **If the GT-531 is applied with the SMS DB system of ICP DAS, the check code function must be enabled and user must add "ALARM;" to the start of the short message.**

E. Variable SMS:

Disabling or enabling the function for changing the content of the transmitting SMS. If enabling this function, the SMS content is the defined message in the "Alarm message" and the changeable content from communication. The defined message is max 54 characters. The changeable message is max 16 characters. The total message is max 70 characters.

F. Alarm Mode:

This option only support firmware version FV1.2.0 or above.

(1) Level Trigger: The SMS will be sent when  $GT-531$  receive command (Original function).

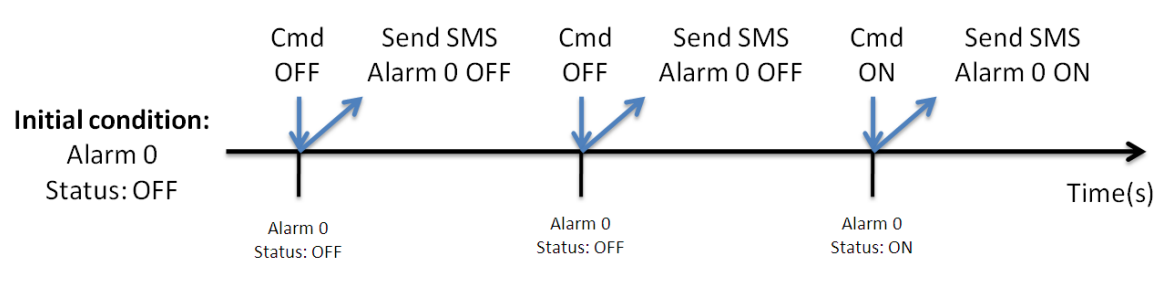

(2) Edge Trigger:When the alarm status change, the SMS will be sent. (It's support Alarm Trigger Time.)

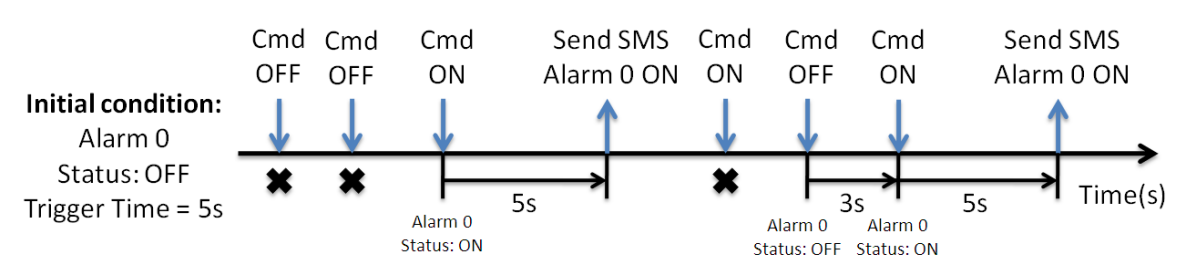

#### **4.4.2 COM Port**

#### <span id="page-21-0"></span>The parameters of COM Port (COM2, COM3)

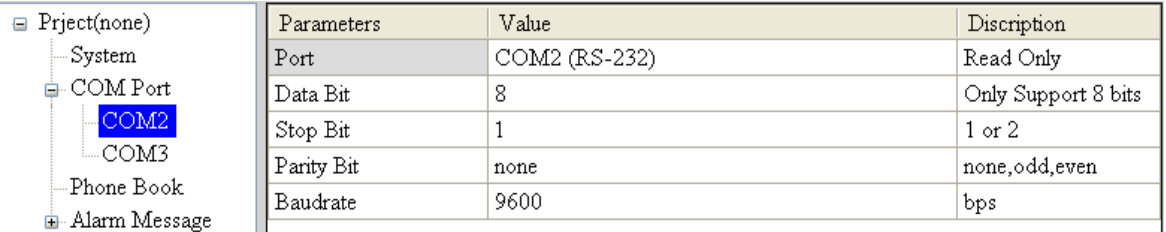

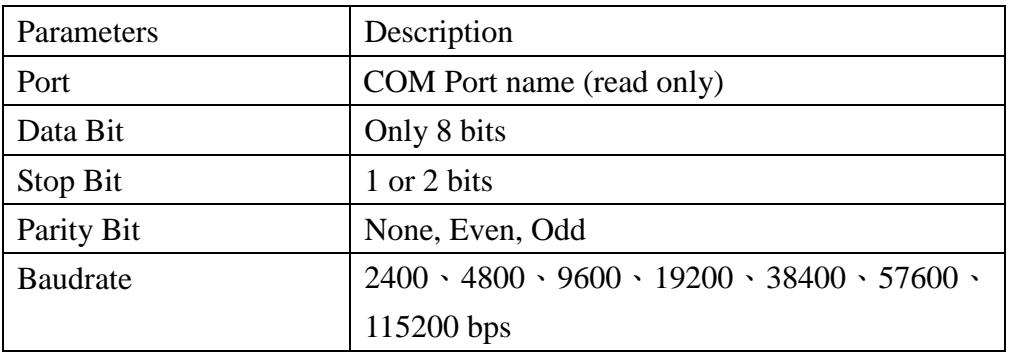

#### **4.4.3 Phone Book**

<span id="page-22-0"></span>The parameters of "Phone Book" define the phone groups and the phone numbers.

#### A. Add Group

Right click "Phone Book" and select "Add Group" to new a phone group.

The max group number is 16.

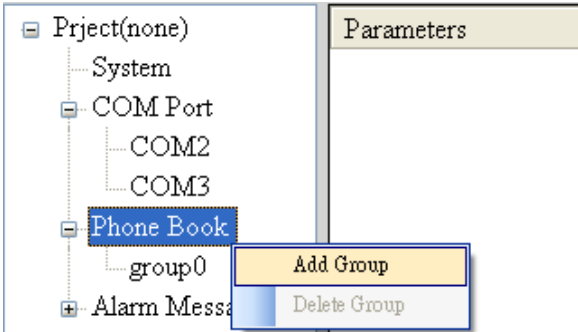

B. Changing the Group name

You can modify the name of groups from the right window as the following

figure.

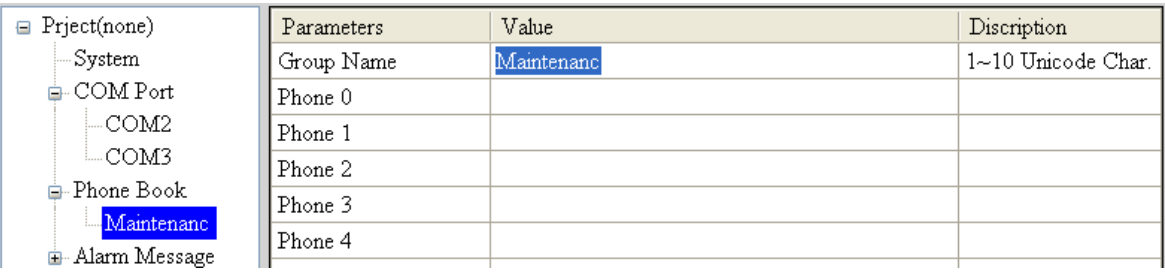

#### C. Delete Group

You can delete a group by right clicking the group from the left windows as the following figure.

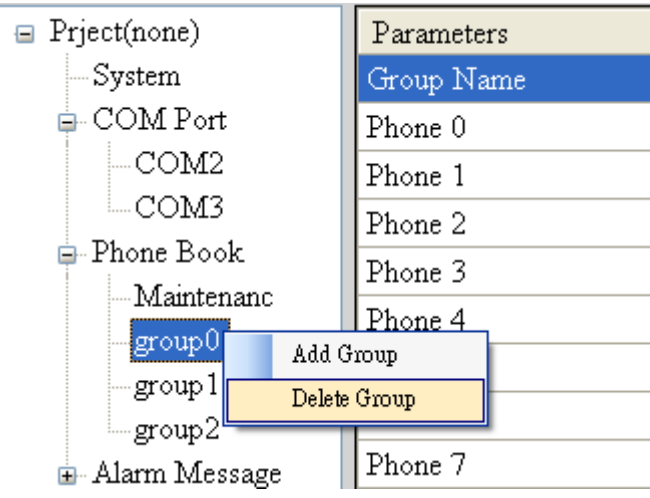

D. Adding, changing or deleting the phone numbers in the groups

By clicking the group from the left windows, you can add, change or delete the phone number from the right windows. The max quantity of phone number in a group is 16.

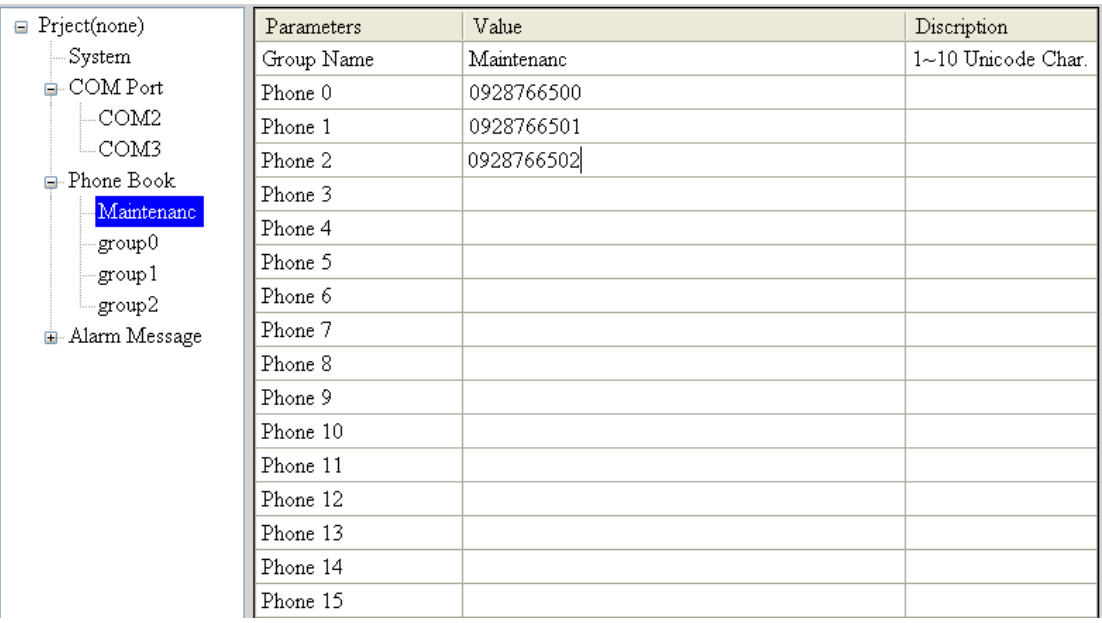

#### **4.4.4 Alarm Message**

<span id="page-24-0"></span>The parameters in "Alarm Message" can define the SMS content and phone groups according with alarm channels.

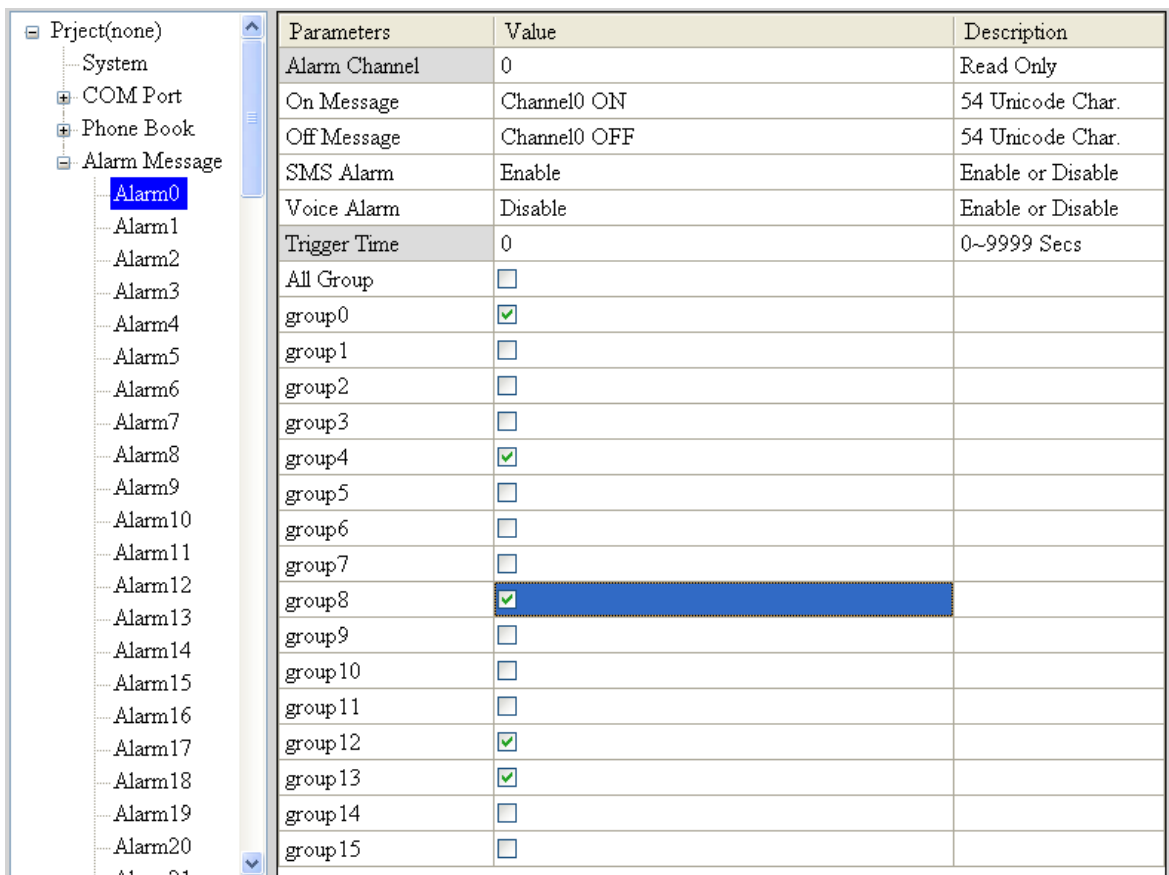

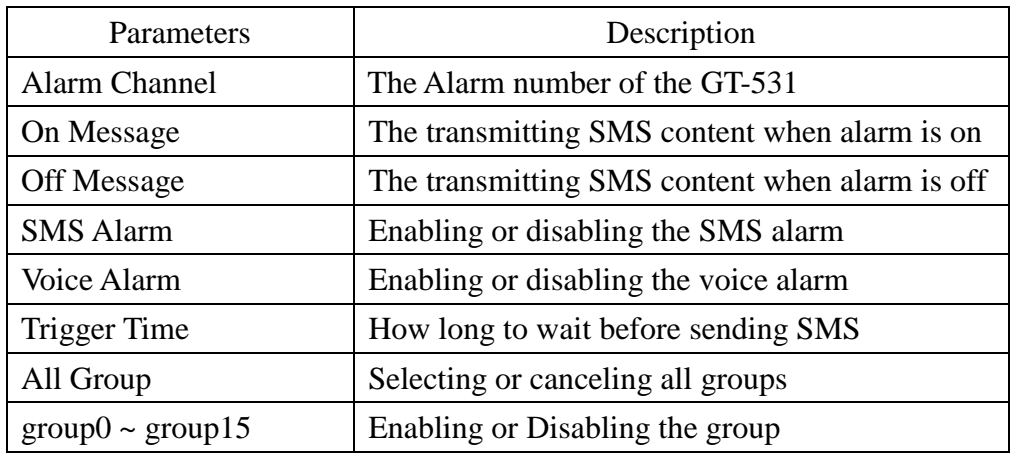

Note: Trigger Time only support Edge Trigger mode.

## <span id="page-25-0"></span>**4.5 Downloading/Uploading the GT-531's Parameters**

## A. Downloading

As the configuration is finishing, the function can download the parameters to the GT-531 by clicking "Download" as the following figure.

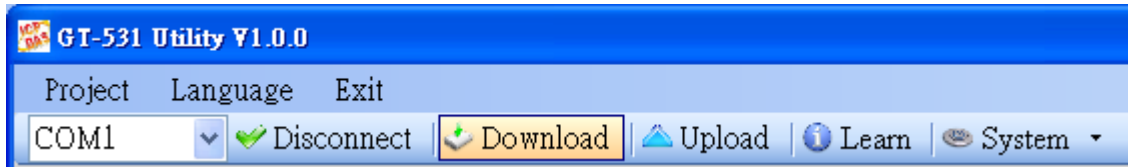

#### B. Uploading parameters

"Uploading" button can upload the parameters from the GT-531 as the following figure.

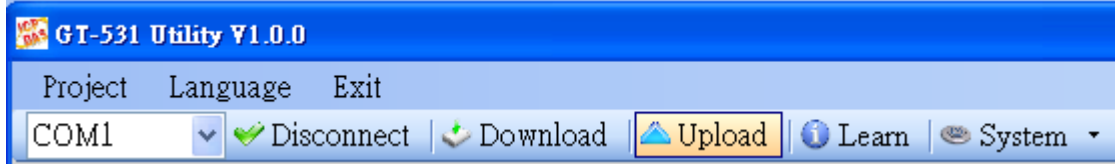

## <span id="page-26-0"></span>**4.6 Learning Modbus RTU Commands and Testing**

The "Learn" function provides a quick way to learn and test the Modbus commands for the GT-531 as the following figure.

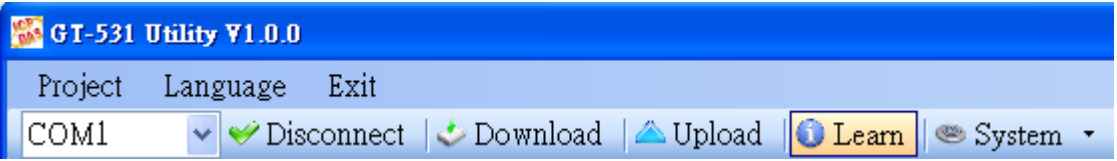

There are 2 functions in the windows. The description is as follows:

#### A. Send SMS

That can help users to learn the Modbus commands to send SMS from the GT-531, including:

1. Sending the fixed content SMS

It can accord to the defined content of the SMS messages and phone groups to send the SMS.

Note: The "System->Variable SMS" must be disabled.

2. Setting the variable content of SMS and sending SMS

This function needs to use 2 Modbus commands.

- (1) Modify the variable content of the SMS (Unicode)
- (2) Sending the SMS

The content of SMS includes the fixed and variable content.

Note: The "System->Variable SMS" must be enabled.

3. Sending the SMS dynamically

The function needs 3 Modbus commands about this function.

- (1) Modify the phone number. (ASCII)
- (2) Modify the content of the SMS (Unicode)
- (3) Transmitting the SMS

When using this function, you must wait the transmitting SMS has been sent out then send the next.

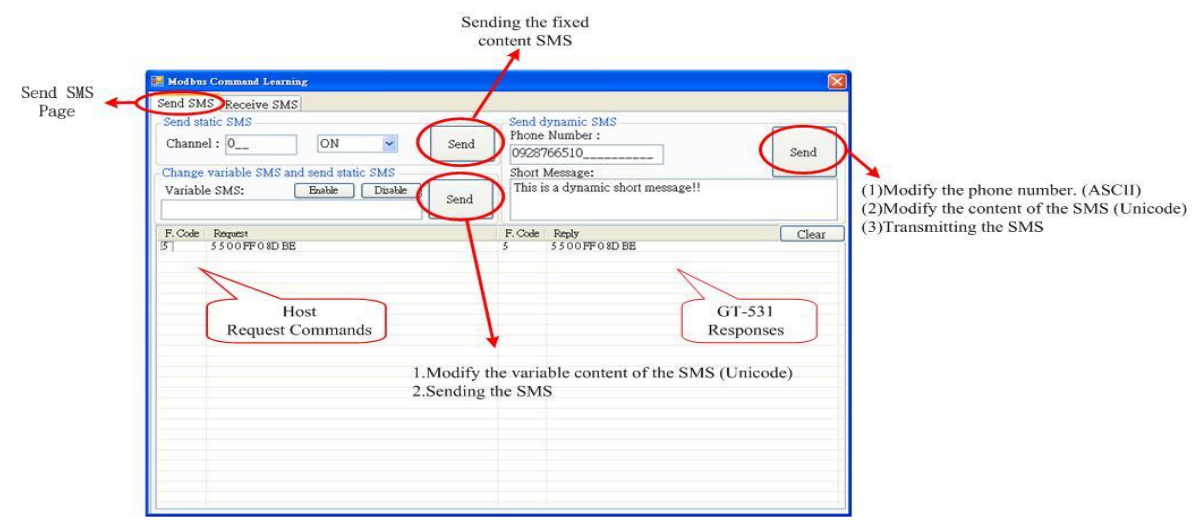

B. Receive SMS

The function provides how to get the received SMS from the GT-531. The GT-531 can filter the SMS if the SMS is not transmitted from the phone of the groups. Getting the SMS steps are described as follows.

- (1) Click "Start" button, and the GT-531 Utility would send the Modbus command to ask the GT-531 whether is receiving the new SMS every second.
- (2) If the response is indicated the GT-531 has received the SMS, the GT-531 Utility would send 3 Modbus commands to read the SMS from the GT-531.
	- (1) Modbus command for the date of SMS
	- (2) Modbus command for the phone number of the SMS
	- (3) Modbus command for the content of the SMS
- (3) In the last, send a clear SMS command to clear the SMS from the GT-531 and it can receive the next SMS.

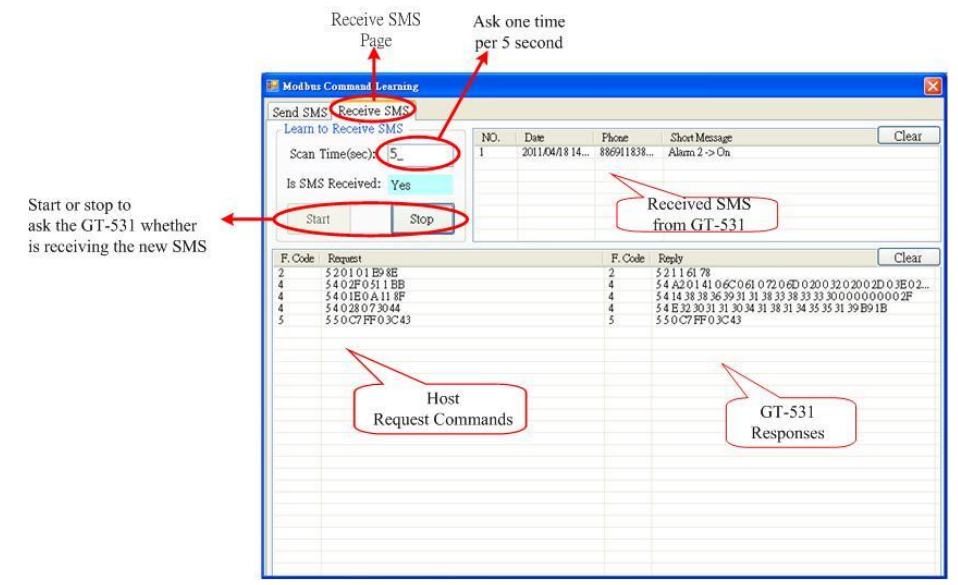

## <span id="page-28-1"></span><span id="page-28-0"></span>**4.7 System**

## **4.7.1 Signal Quality**

Click "System->Signal Quality" can show the signal quality windows to know the GSM signal strength.

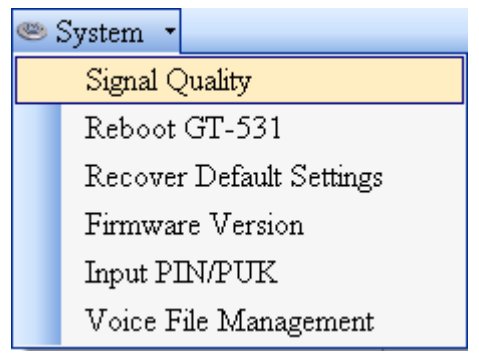

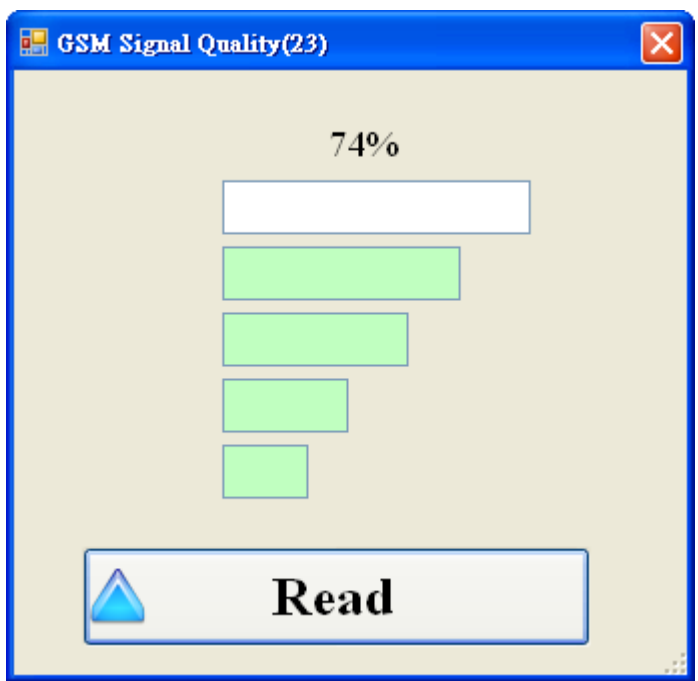

Field Description:

The strength is divided into 5 sections shown in percentage. Operation:

Read: Read the GSM signal strength from the GT-531.

#### <span id="page-29-0"></span>**4.7.2 Inquiring Firmware Version**

Press "System->Firmware Version" in tool menu, and the window would show the versions of the GT-531 Utility and firmware.

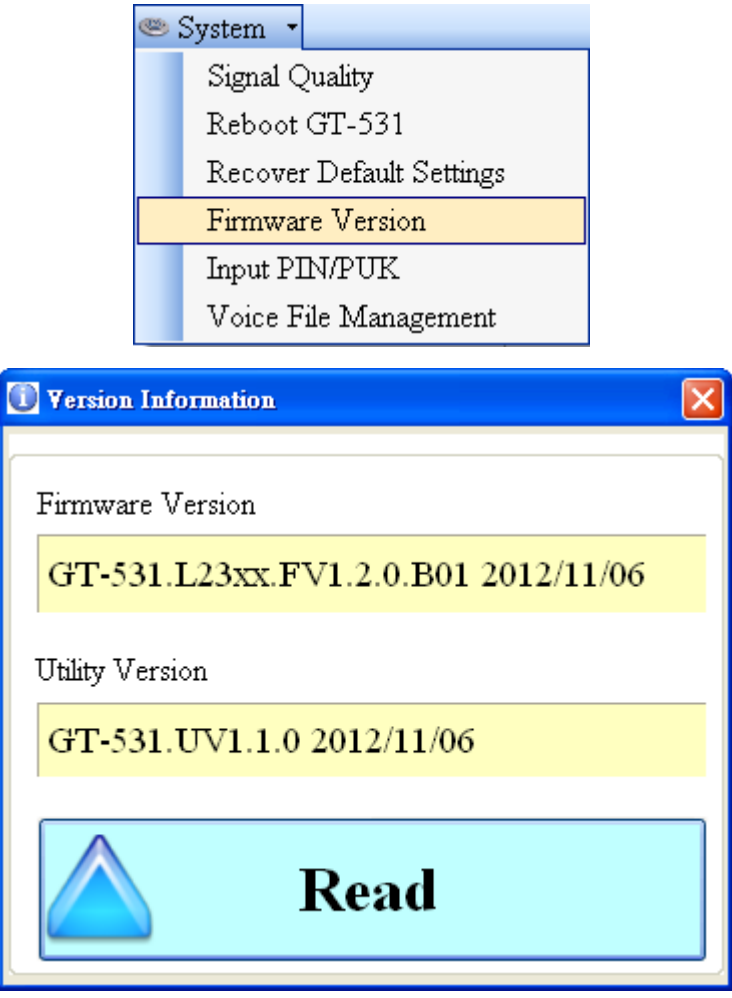

Field Description:

(1) Firmware version: show the version information the of GT-531's firmware

(2) Utility version: show the version information of the GT-531's utility

Operation:

Read: Read these information from the GT-531.

#### <span id="page-30-0"></span>**4.7.3 Inputting the PIN/PUK Code**

When the GT-531 starts and the STA LED is blanking per 50 ms, it is needed to input the PIN or PUK code in the GT-531. In this condition, click "System->Input PIN/PUK" button to set the PIN/PUK code.

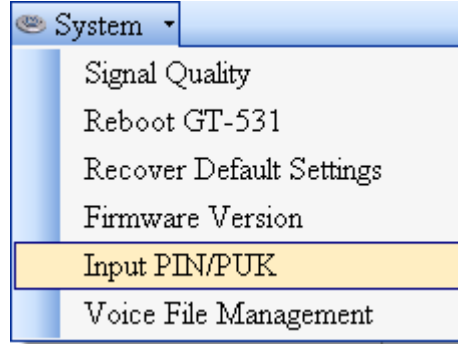

(1) Asking for inputting PIN code:

If the PIN code is effective, the "Enter SIM PIN/SIM PUK" window would pop-up as follows. If the number of times for inputting the wrong PIN code is more than the allowed number, the PIN code would be ineffective. And the "PUK code" window would pop up.

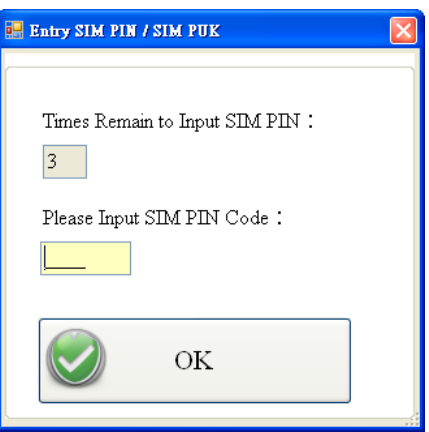

(2) Asking for inputting PUK code

If the PIN code is ineffective, the "PUK code" window would pop-up as follows. As the number of times for inputting the wrong PUK code is more than allowed number, the SIM card would be ineffective forever. Therefore, it is important to input the correct PUK code.

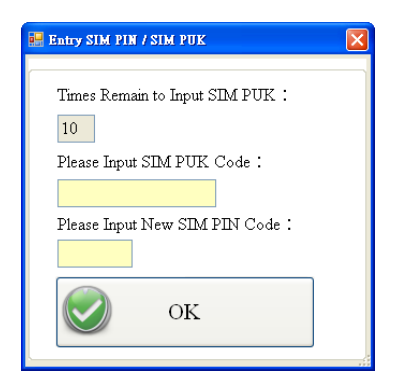

#### <span id="page-31-0"></span>**4.7.4 Voice File Management**

The "System->Voice File Management" can help users to manage the voice files. The description is as follows.

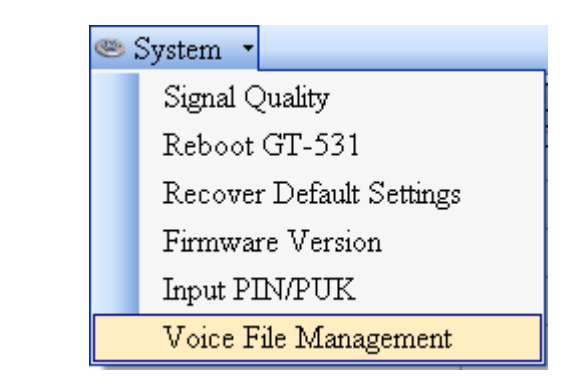

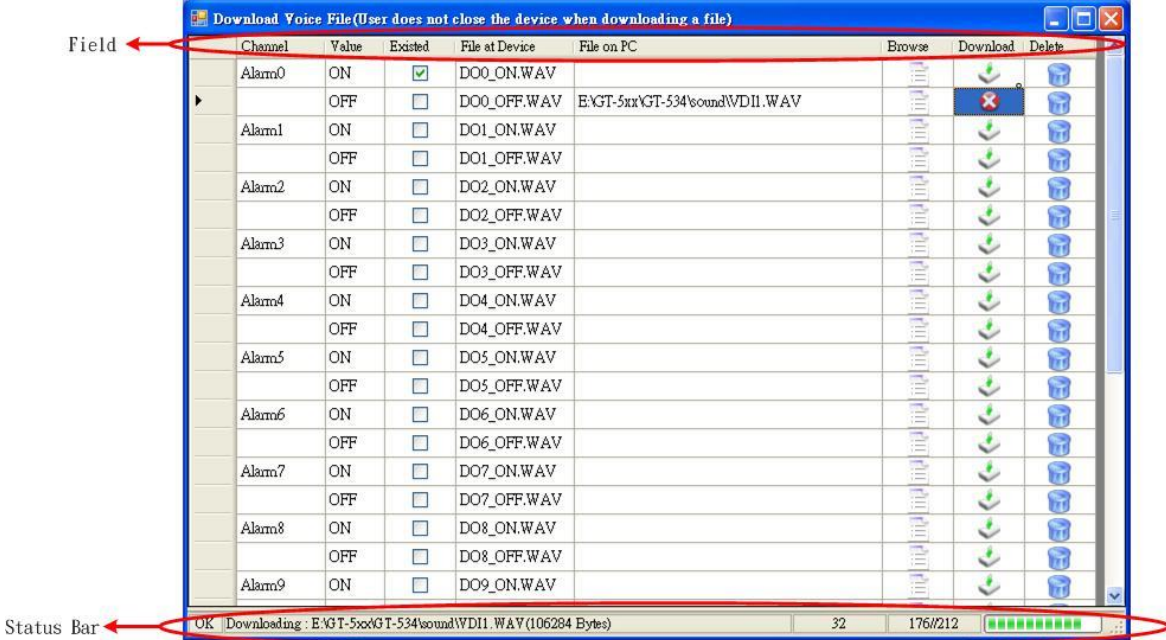

(1) Field Description

Channel: Alarm number

Value: Alarm status

Existed: Showing the voice file whether is in the root path of the GT-531

- File at Device: The voice file name in the GT-531 is fixed and unchangeable and is to the corresponding alarm number.
- File on PC: The voice file name and path on the PC for downloading to the GT-531.

Browse: Select the file for downloading to the GT-531. The name and path would be shown in "File on PC".

Download: This button can download the file to the GT-531 and would rename the name according to the related alarm number.

Delete: Delete the file from the SD card of the GT-531.

(2) Status Bar

The status bar shows the SD status and the downloading information. The information is as follows from left to right.

- 1. The SD status: OK: Normal, NO: SD card error.
- 2. The voice file path, name and size
- 3. The current downloading time
- 4. The block number of the file and the transmitted block
- 5. The percent of downloading

Note: Due to the downloading file of the Utility is using COM port, the downloading speed is not fast. If the file size is over 1 Mbytes, we recommend users to copy and rename the file by SD card reader.

(3) Sound Format

GT-531 only support WAV file and the following file format needed:

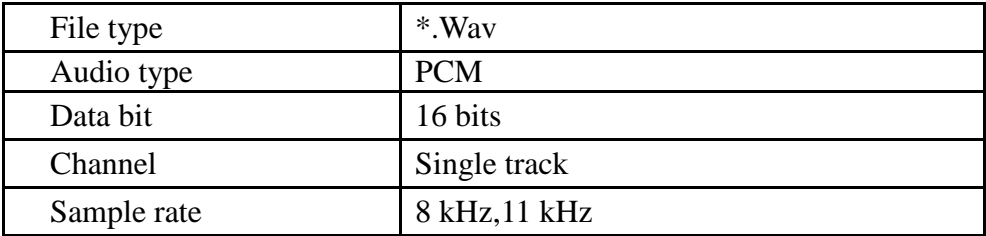

#### <span id="page-32-0"></span>**4.7.5 Reset the GT-531**

Clicking "System->Reboot GT-531" button can reset the GT-531 as follows.

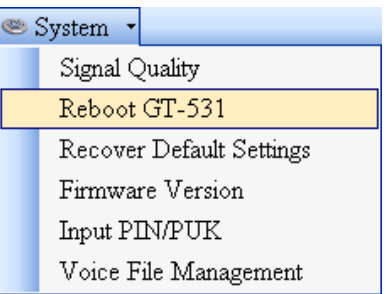

#### <span id="page-32-1"></span>**4.7.6 Recover to the Factory Settings**

It can recover the GT-531 to the default settings by clicking "System->Recover Default Settings".

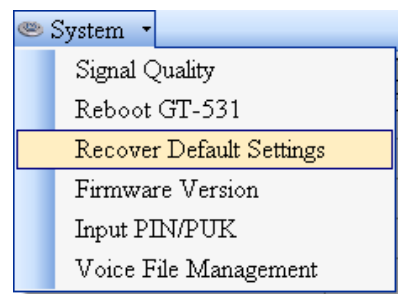

## <span id="page-33-0"></span>**4.8 Language**

"Language" can define the interface language of the GT-531 Utility. It only support English interface now.

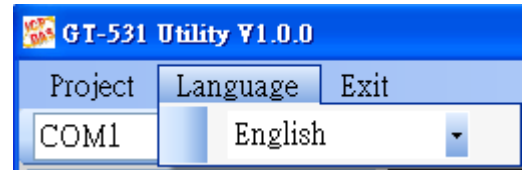

## <span id="page-33-1"></span>**4.9 Exit**

This function would exit the GT-531 Utility.

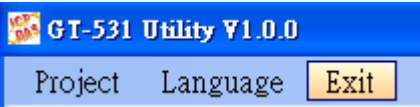

# <span id="page-34-0"></span>**5. Example**

We provide 6 examples for users to learn how to operate the GT-531.

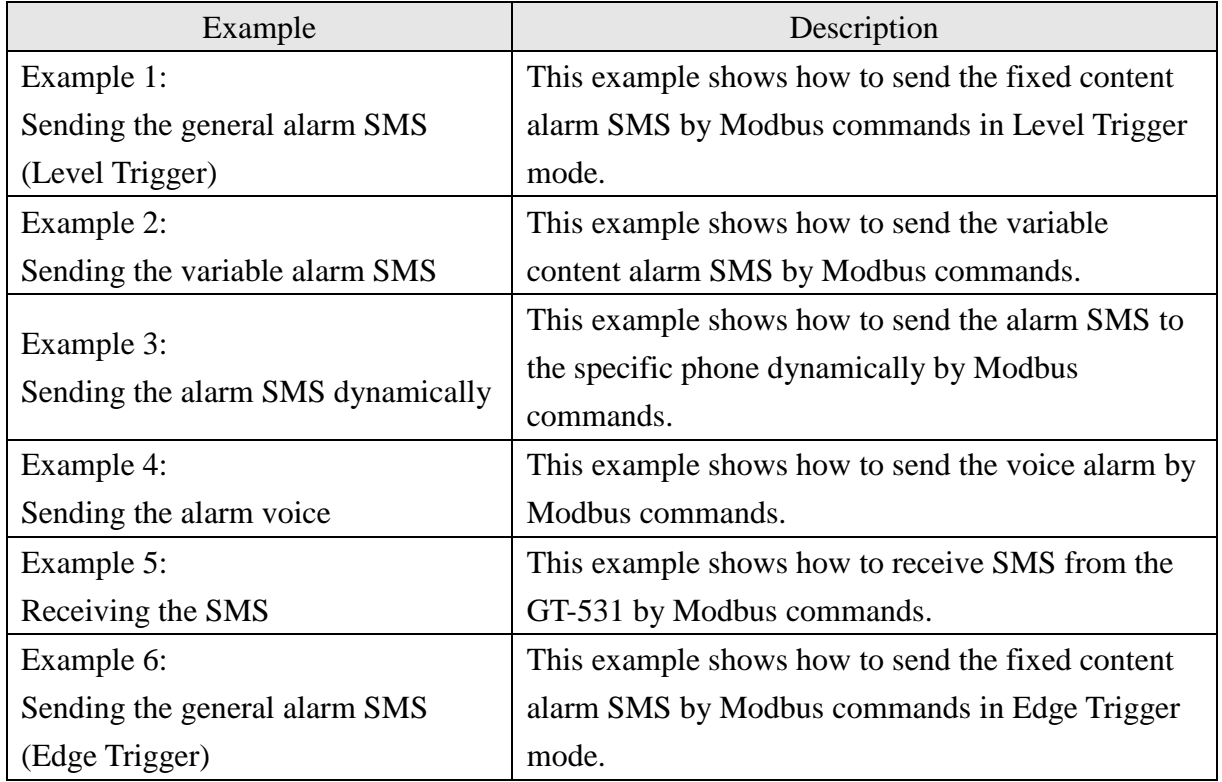

Note: Alarm Mode option only support firmware version FV1.2.0 or above.

## <span id="page-35-0"></span>**5.1 Example 1: Sending the general alarm SMS (Level Trigger)**

This example shows the steps to send the defined SMS to the defined phones in Level Trigger mode.

Note: Alarm Mode option only support firmware version FV1.2.0 or above.

#### **1. Setting the parameters by the GT-531 Utility**

(1) Connect to the GT-531. The Alarm Mode field will be enabled.

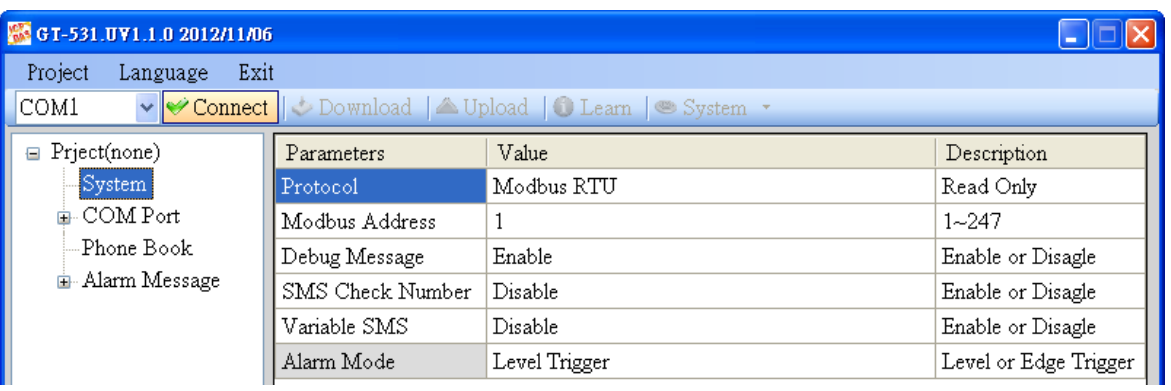

(2) Choose the level trigger mode.

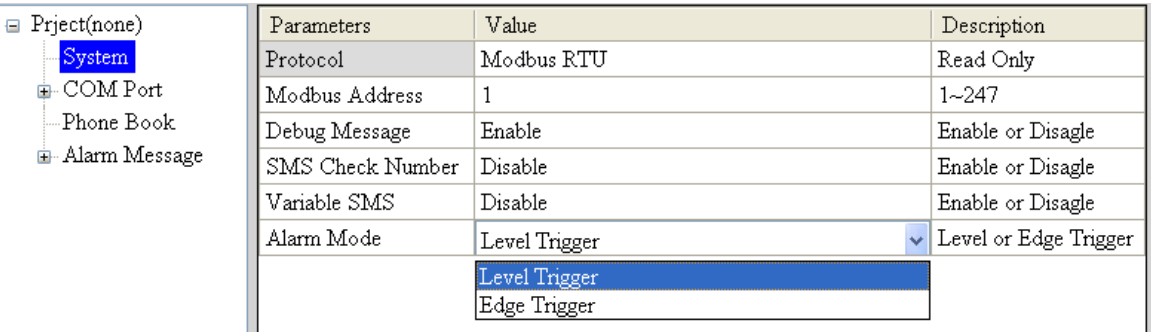

(3) New and name an "Example1.prj" project in the Utility.

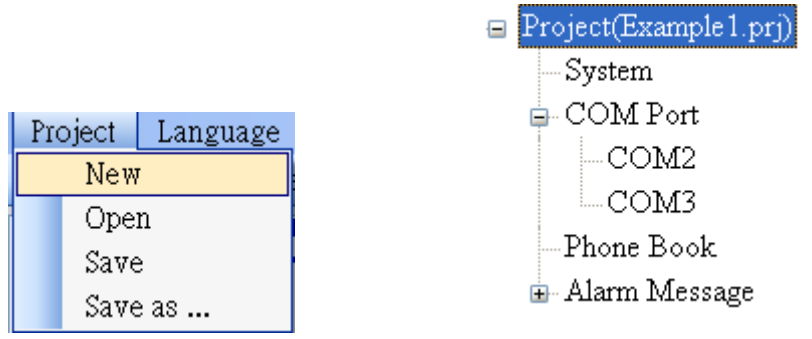

I,

(4) Set the modbus address as 1. (The factory default address is 1)

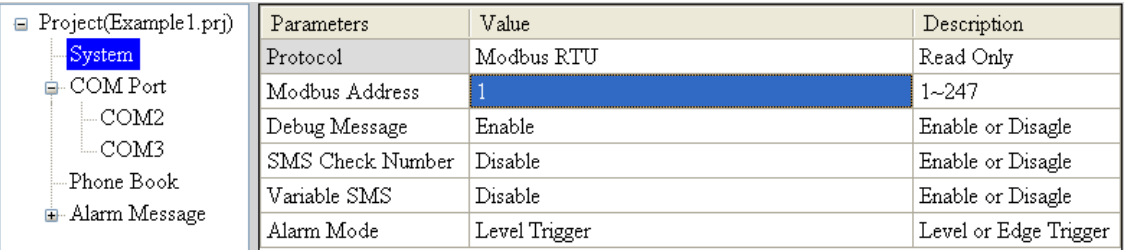

(5) Add 2 new phone groups and input phone numbers as follows:

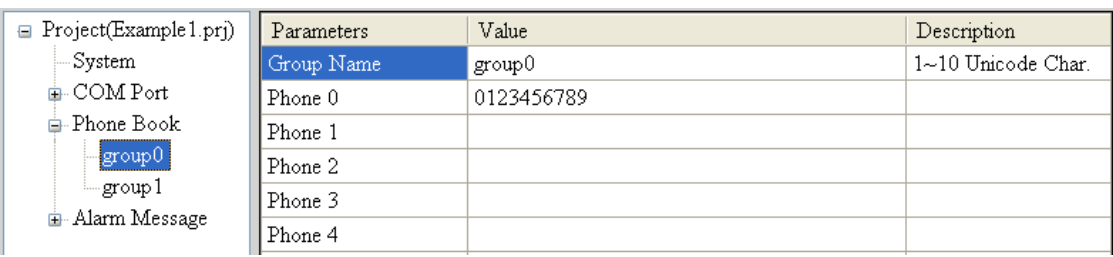

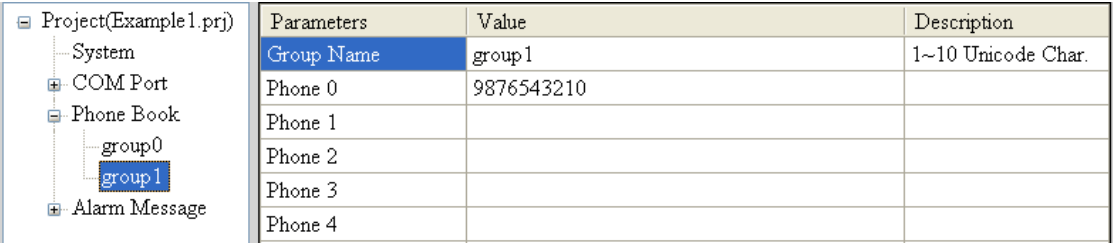

(6) Set the Alarm Channel0 and Channel1 separately as follows:

Note: Trigger time field can't be used in Level Trigger mode.

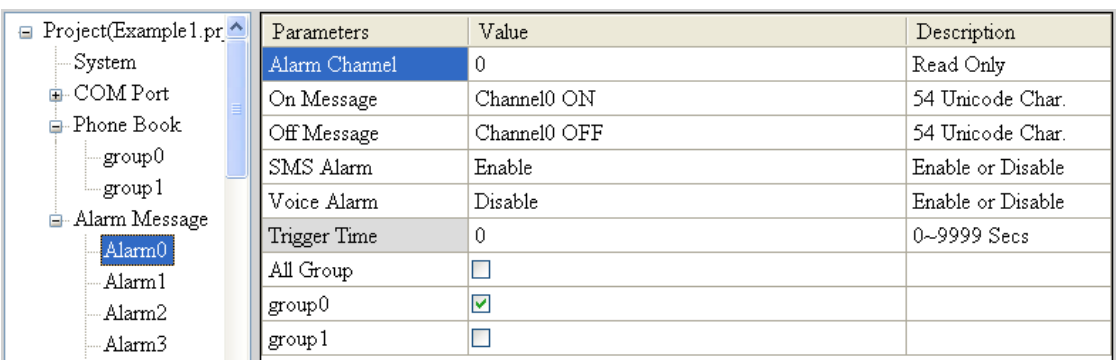

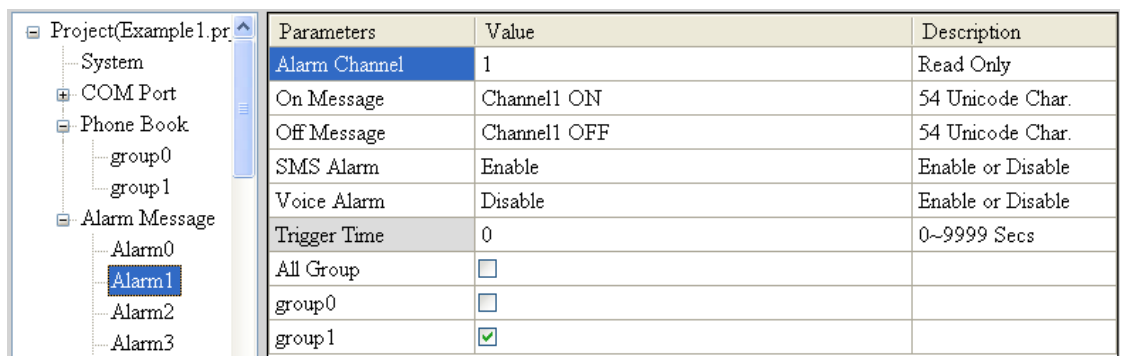

(7) Connect to the GT-531 and download these parameters to it.

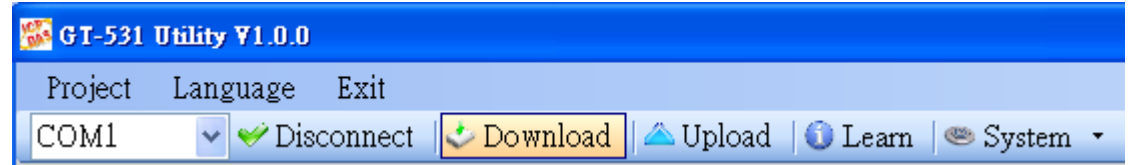

#### **2. Modbus RTU commands**

(1) Connect COM2 (RS-232) or COM3 (RS-485) of the GT-531 to the Host.

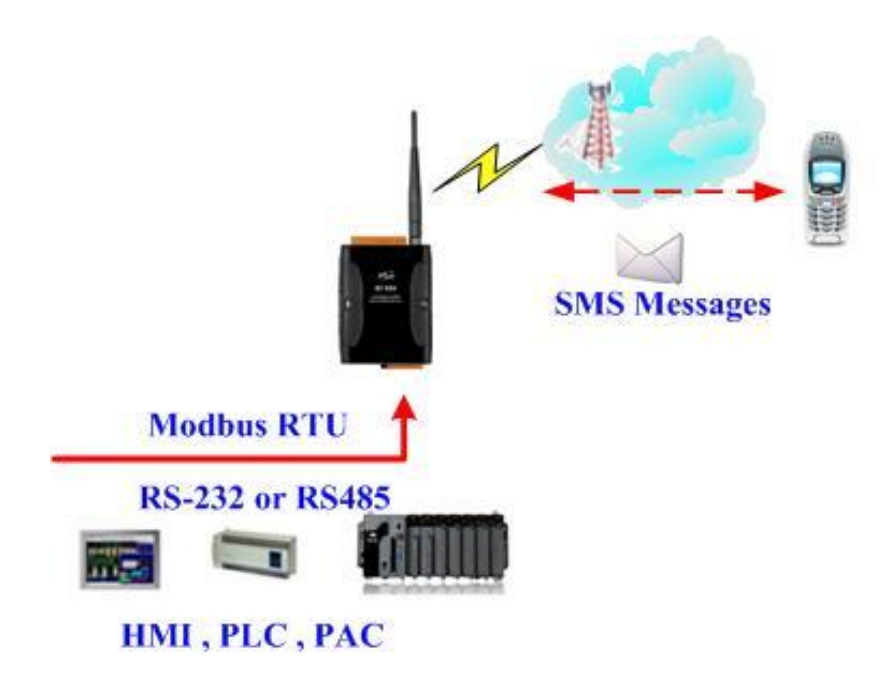

(2) Sending the Modbus commands from the Host to the GT-531 to transmit the alarm SMS as follows:

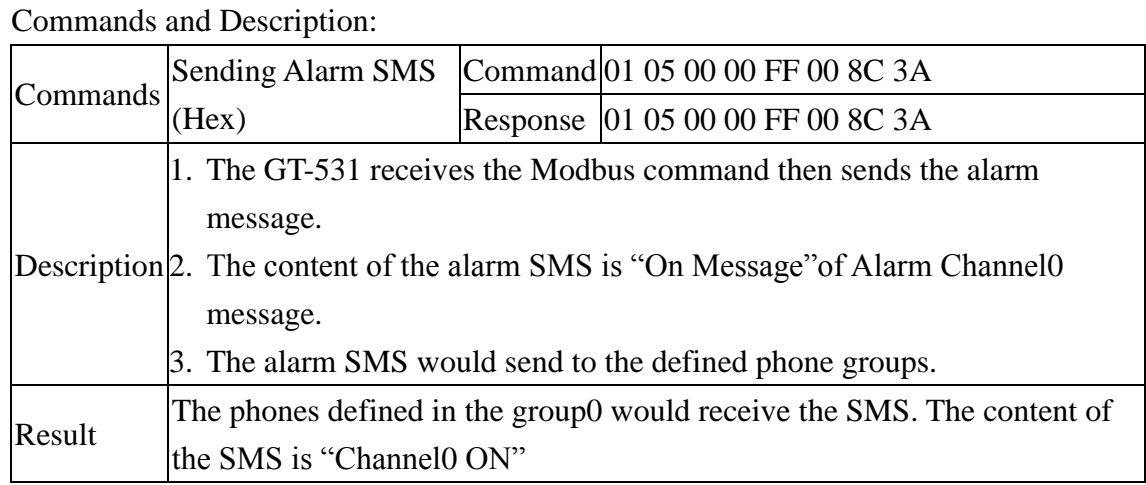

#### Command Format:

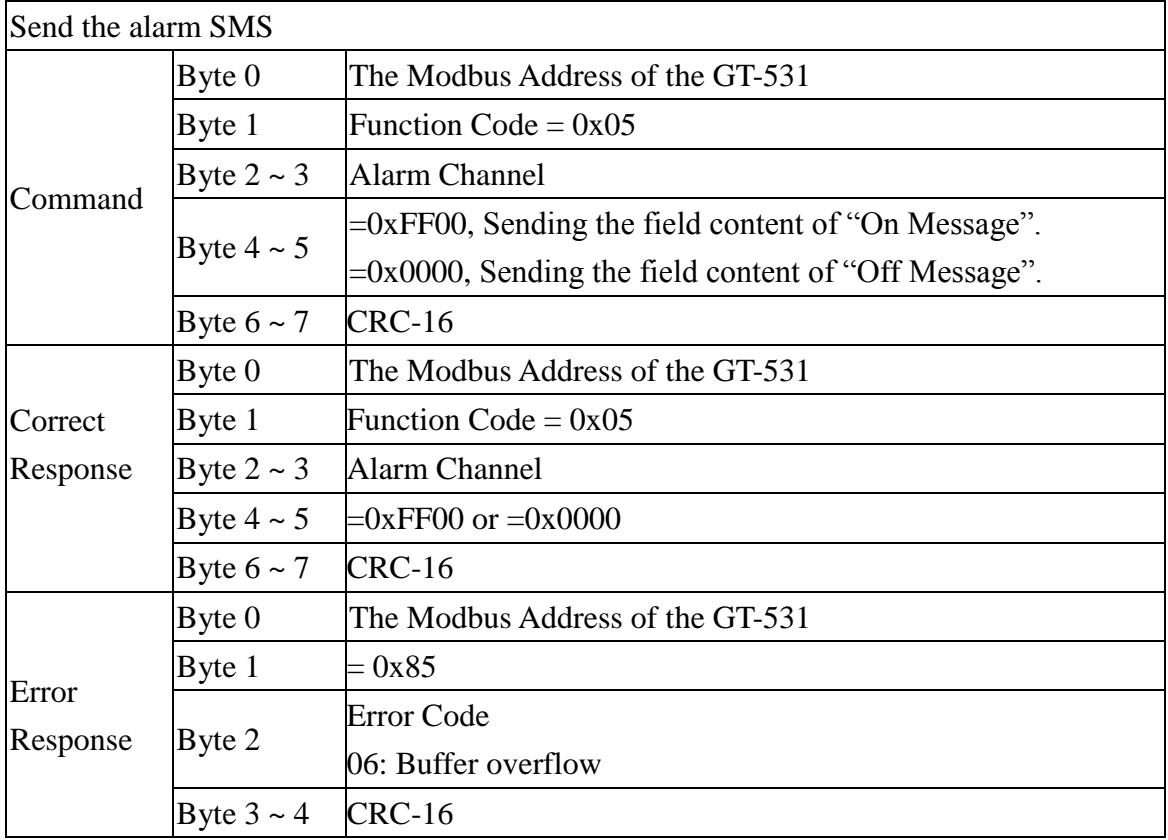

## <span id="page-39-0"></span>**5.2 Example 2: Sending the variable alarm SMS**

This example explains the procedure of the sending variable alarm SMS to the defined phones. The alarm SMS includes the content defined in "Alarm Messages" (max 54 chars) and the content (max 16 chars) by Modbus command.

#### 1. **Setting the parameters by the GT-531 Utility**

(1) New and name an "Example2.prj" project in the Utility.

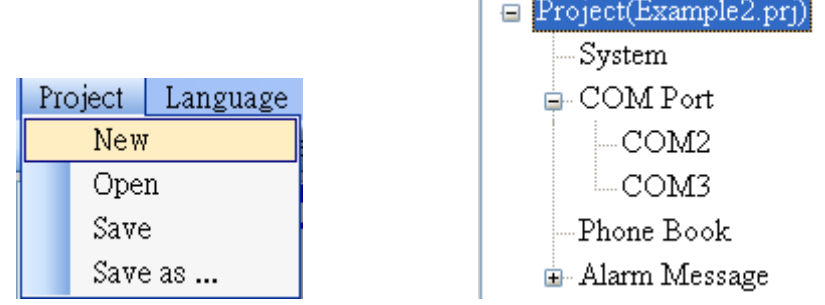

(2) Set the Modbus address as 1 (the factory default address is 1) and "Variable SMS" as enable.

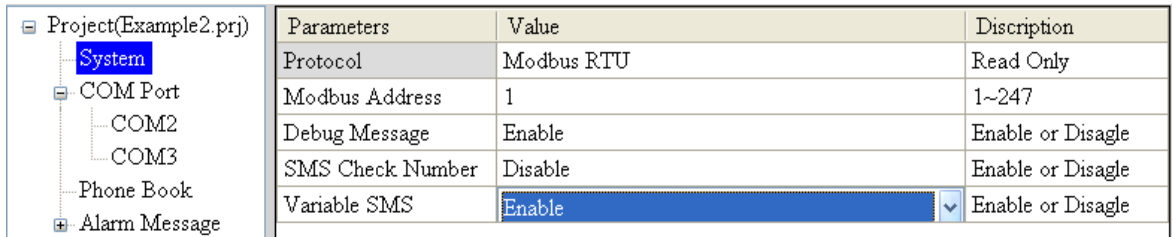

(3) Add 2 new phone groups and input phone numbers as follows:

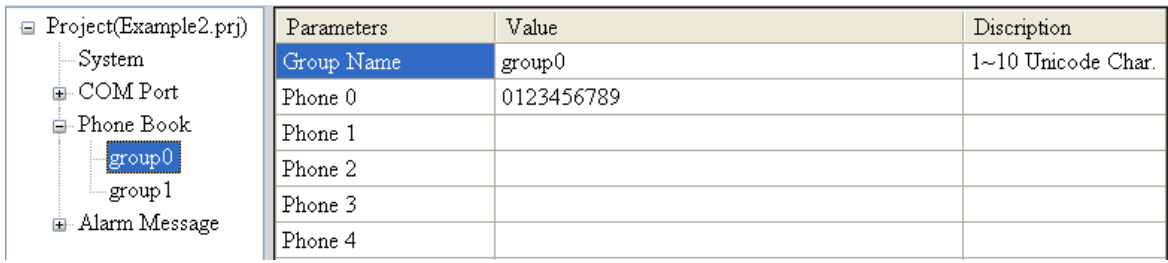

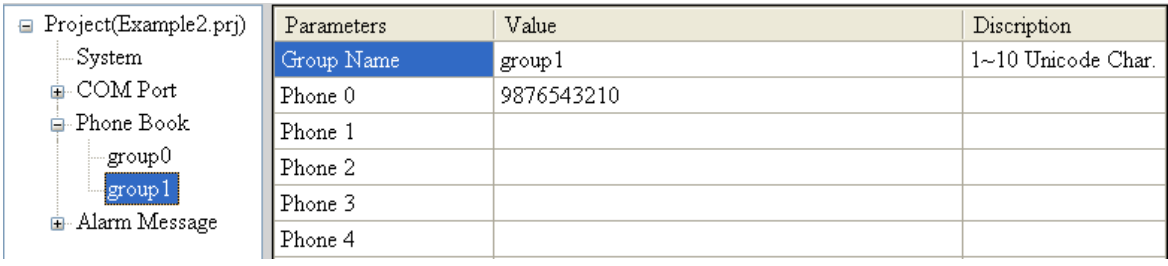

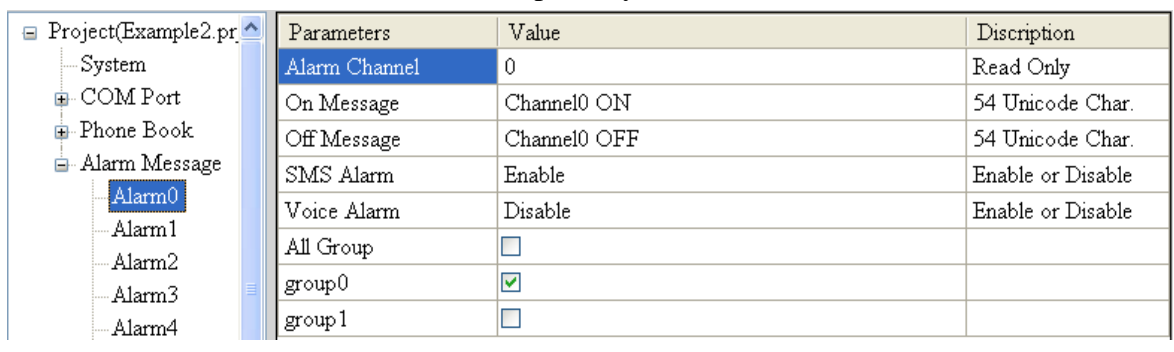

#### (4) Set the Alarm Channel0 and Channel1 separately as follows:

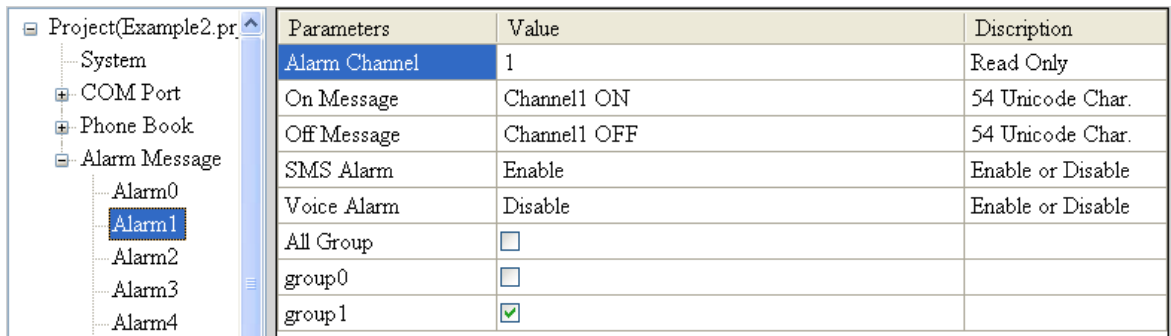

#### (5) Connect to the GT-531 and download these parameters to the GT-531.

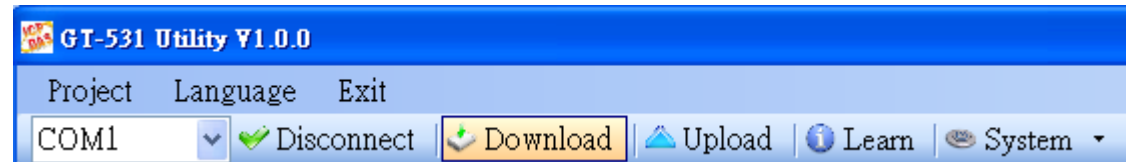

#### **2. Modbus RTU Command**

(1) Connect COM2 (RS-232) or COM3 (RS-485) of the GT-531 to the Host.

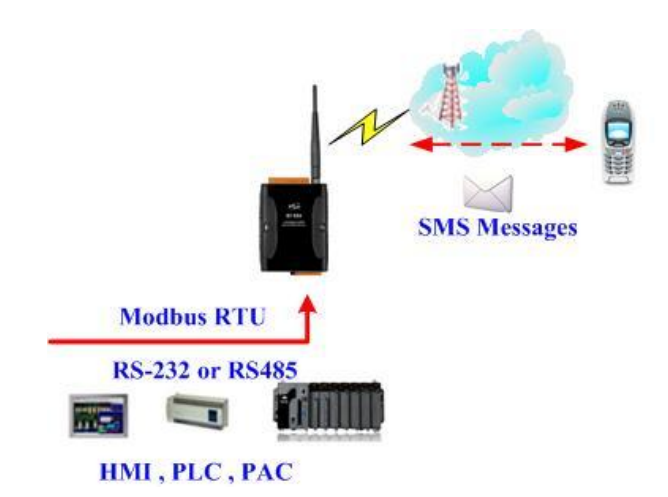

(2) The host needs to send the SMS content command to define the variable part of the alarm SMS first. Then, send the transmitting SMS command.

#### Commands and Description:

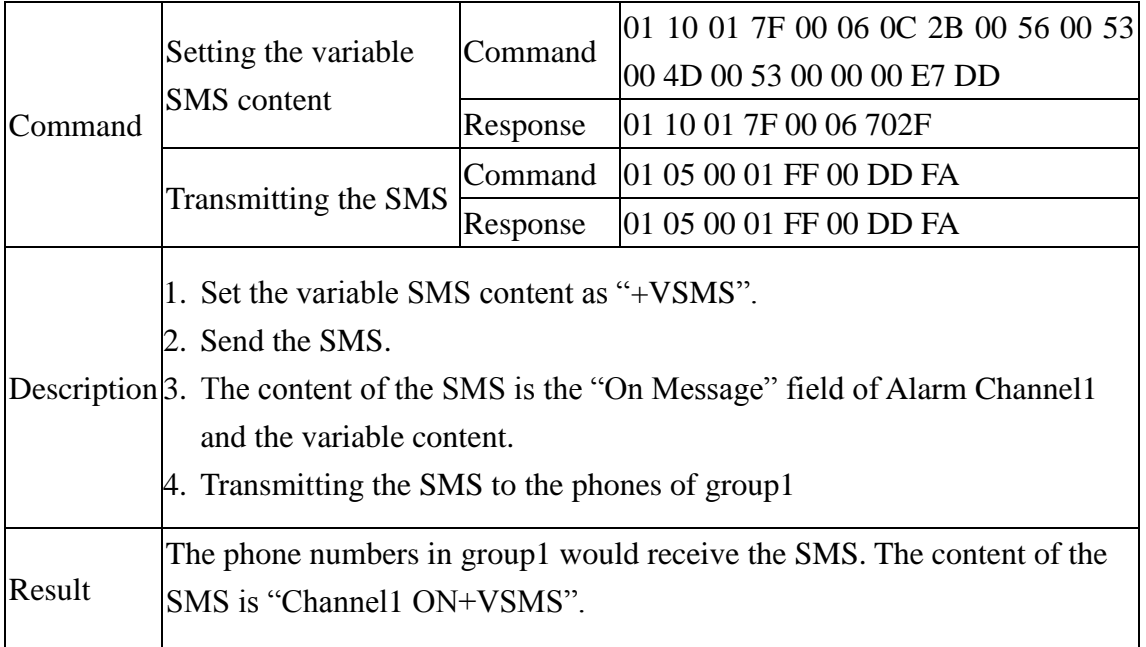

#### Format Description:

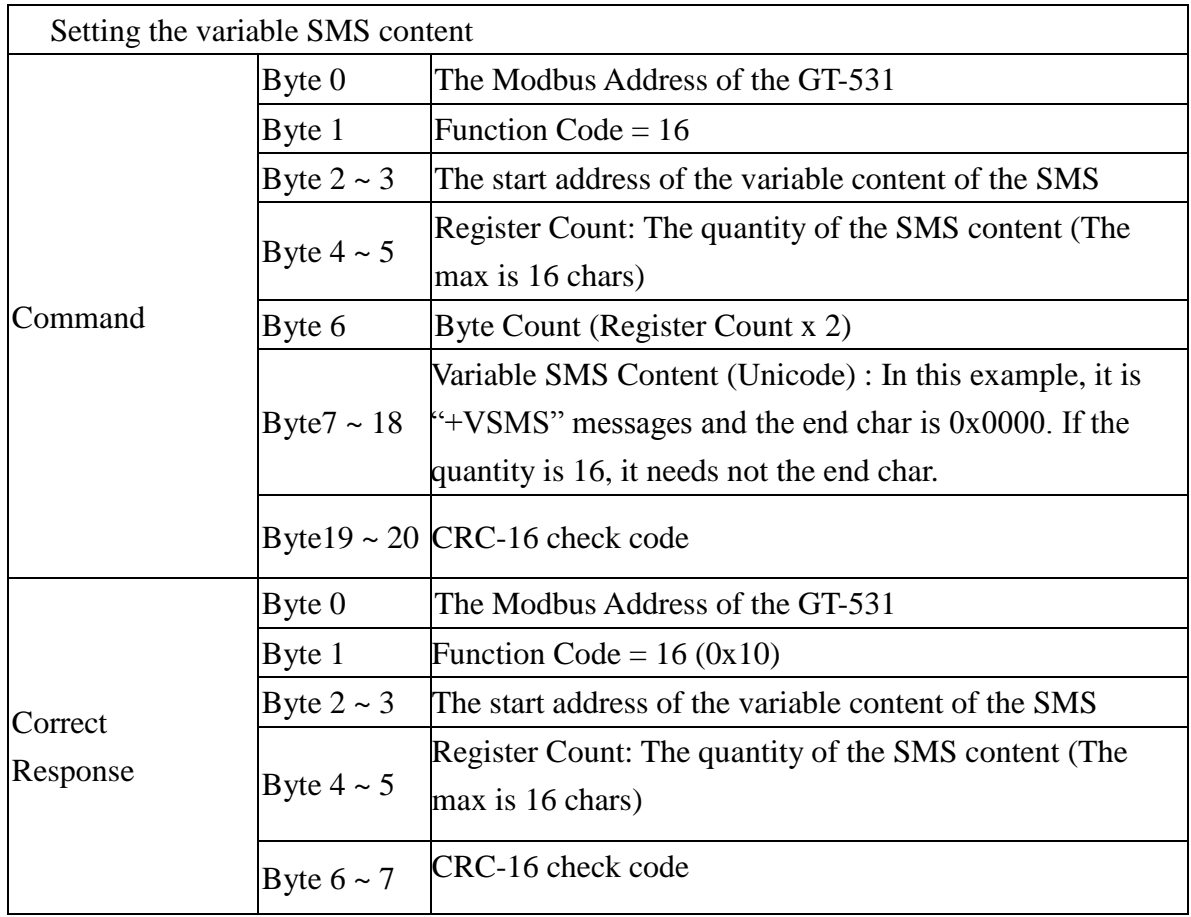

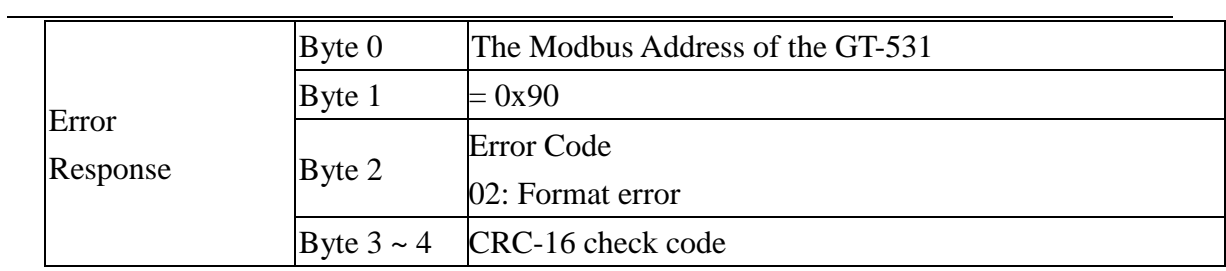

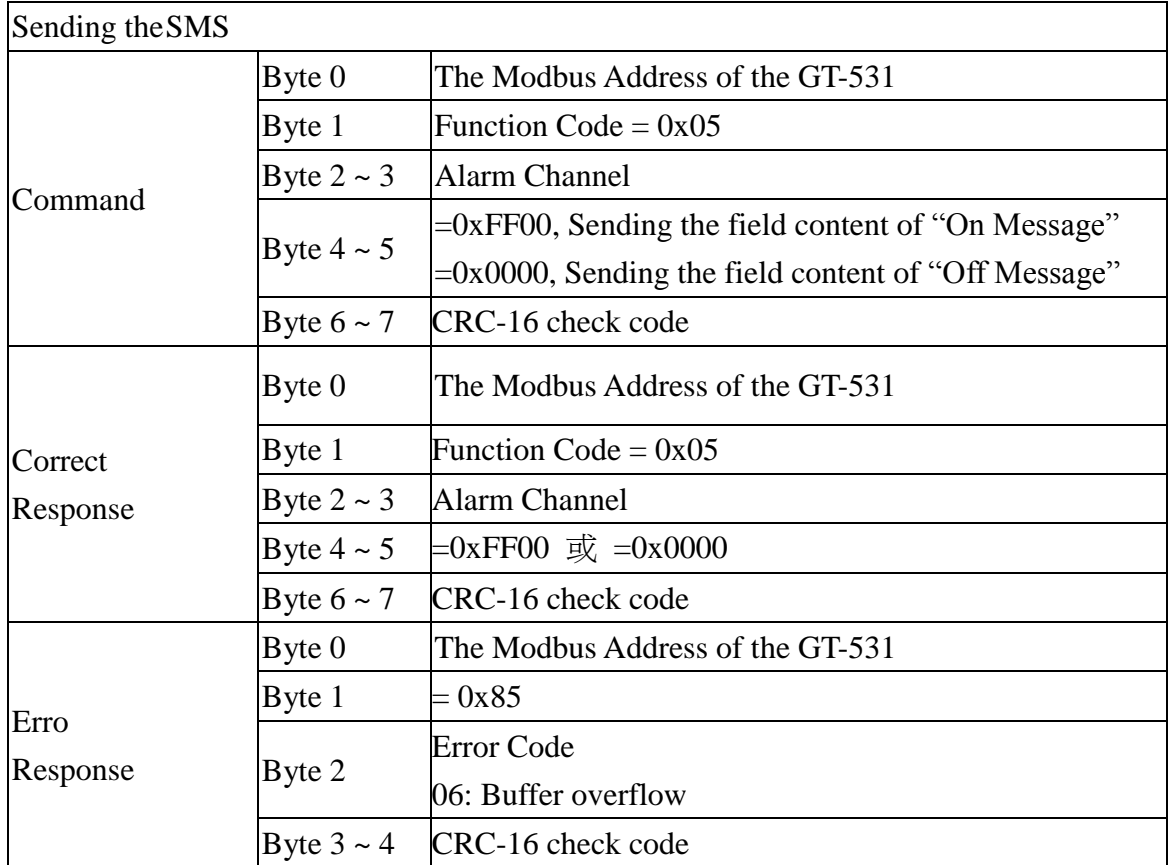

## <span id="page-43-0"></span>**5.3 Example 3: Sending the alarm SMS dynamically**

This example is shown how to send the variable SMS to the variable phones by modbus commands. The max chars of the variable SMS is 70 Unicode.

For sending the variable SMS, it is not needed to be set by the GT-531 Utility. This function can be finished by Modbus commands as follows.

(1) Connect to COM2(RS-232) or COM3(RS-485) of the GT-531 to the Host PC.

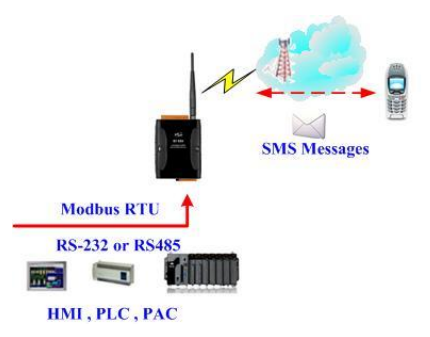

(2) The host sends the Modbus commands to the GT-531 to set the content of the SMS and phone number first. Then, send the command to transmit the SMS.

Commands and Description:

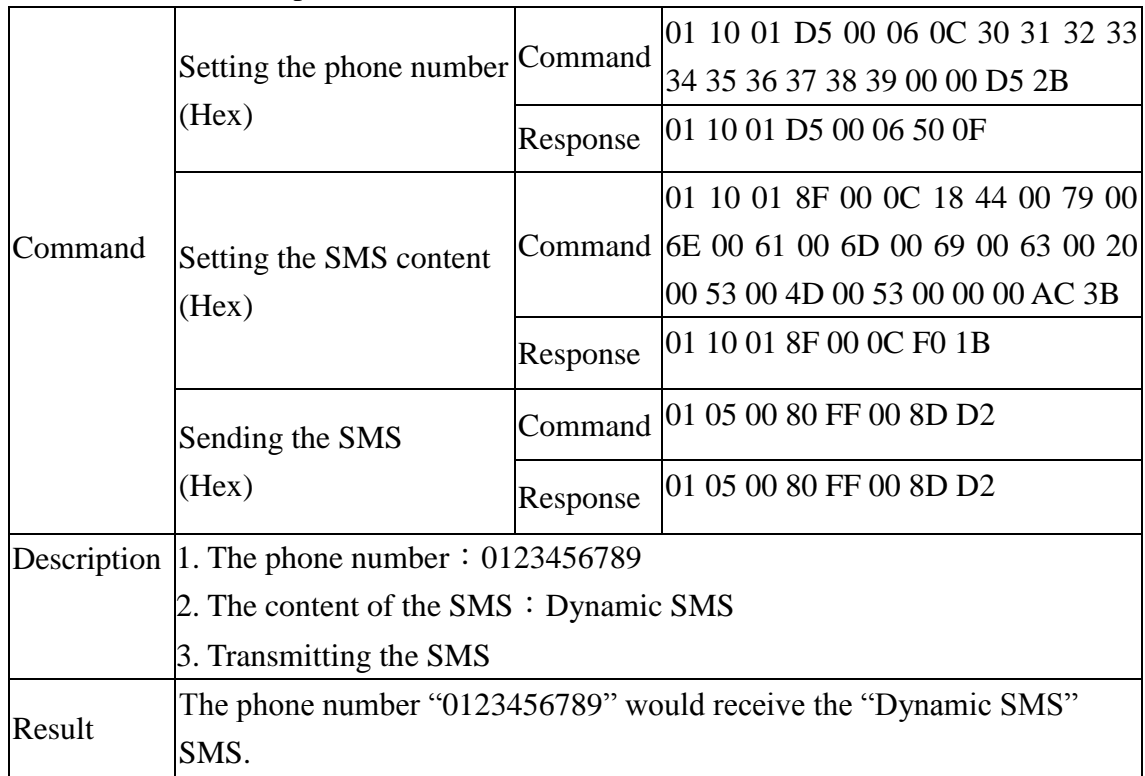

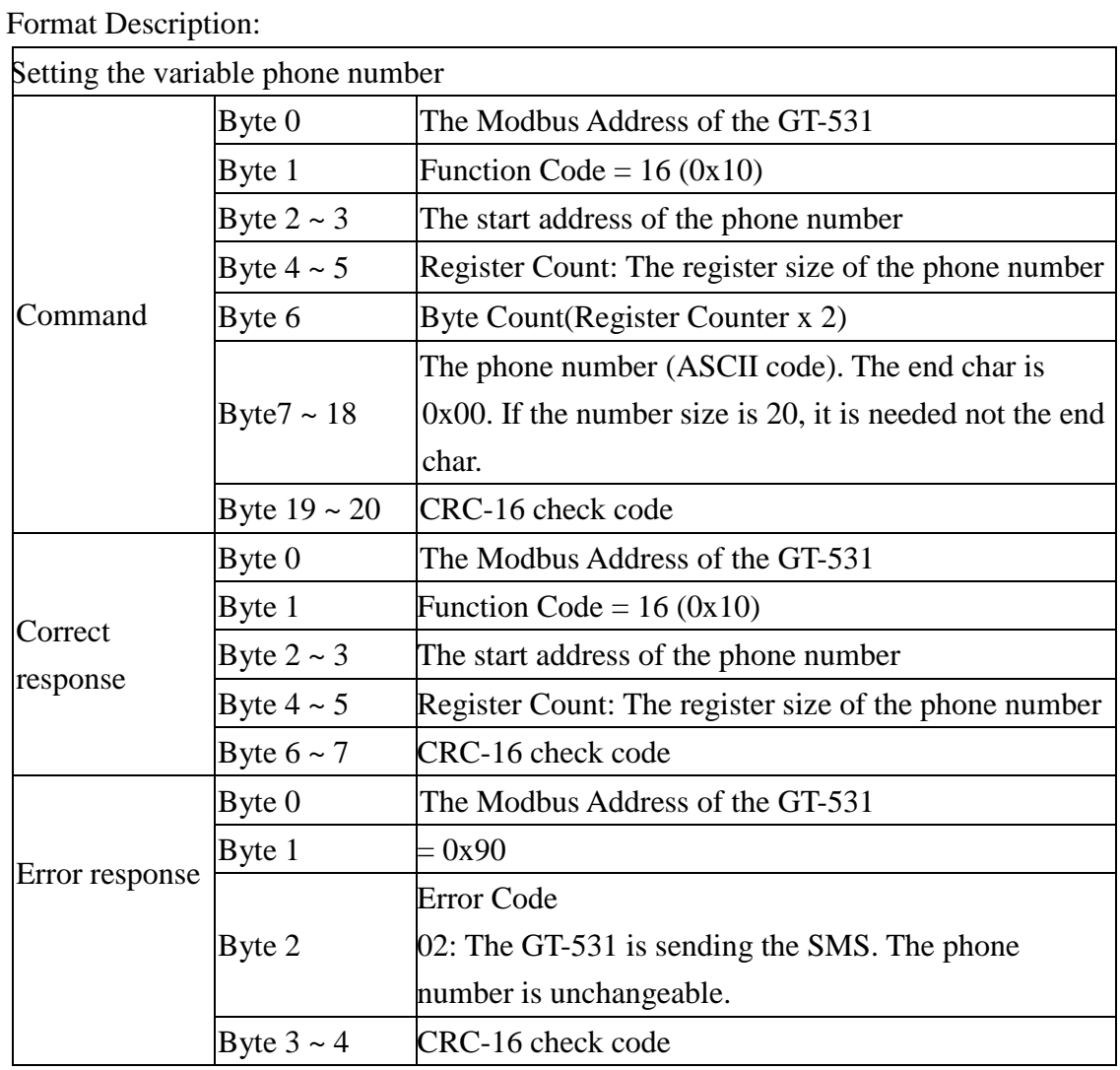

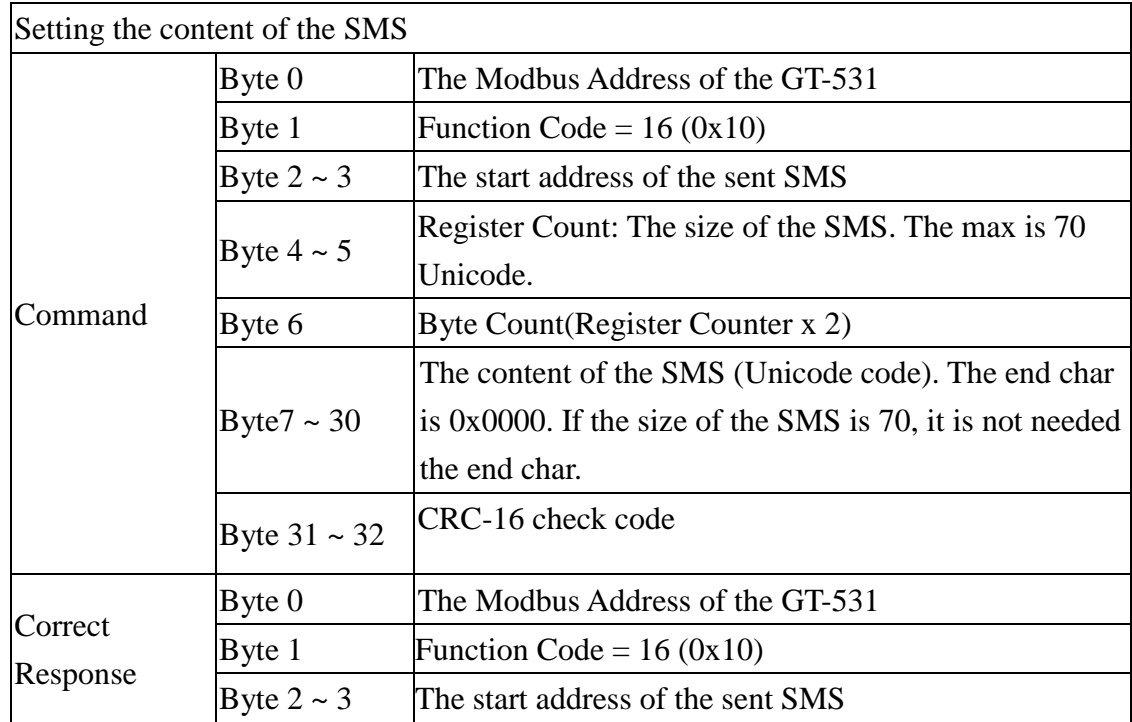

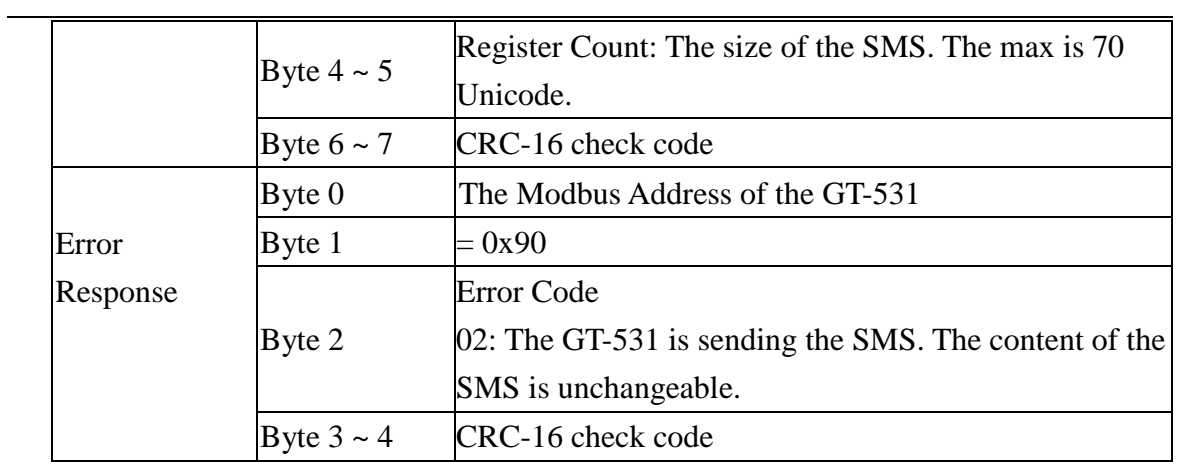

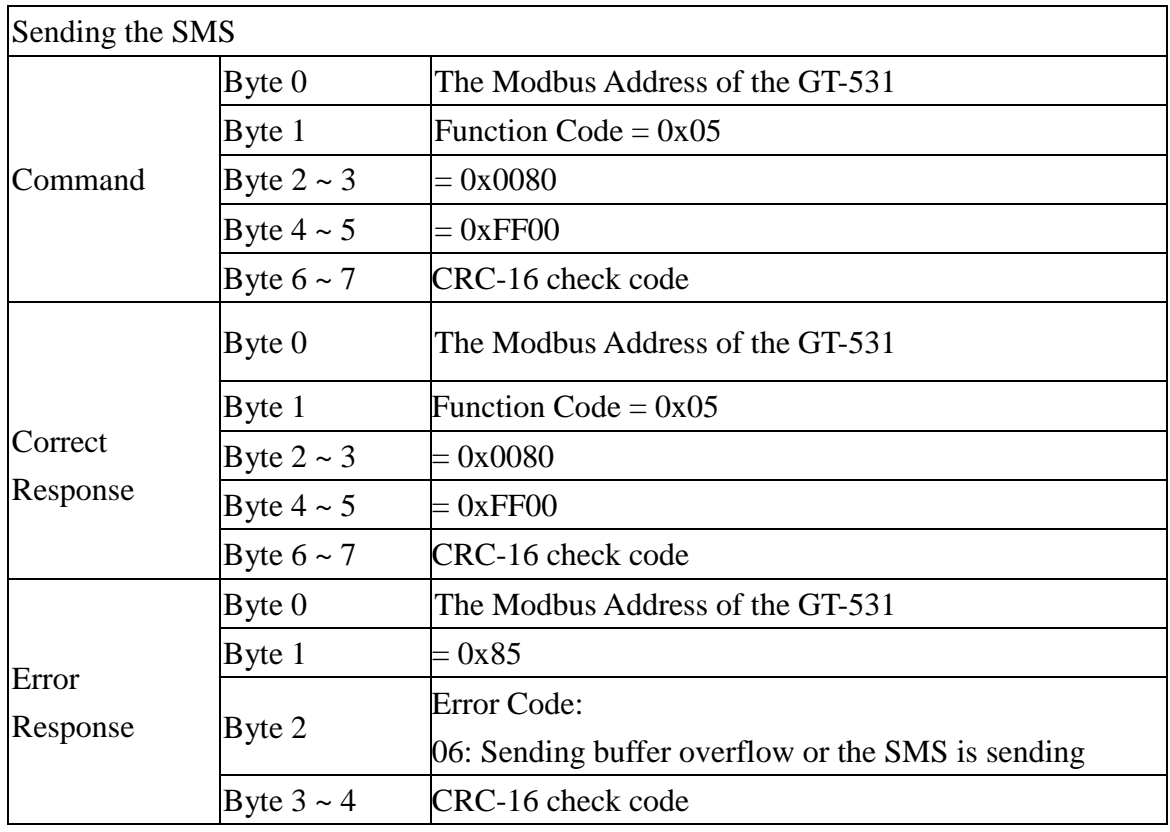

## <span id="page-46-0"></span>**5.4 Example 4: Sending the alarm voice**

This example is shown how to send the defined voice alarm via the GT-531.

#### **1. Setting the parameters by the GT-531 Utility**

(1) New and name an "Example4.prj" project in the Utility.

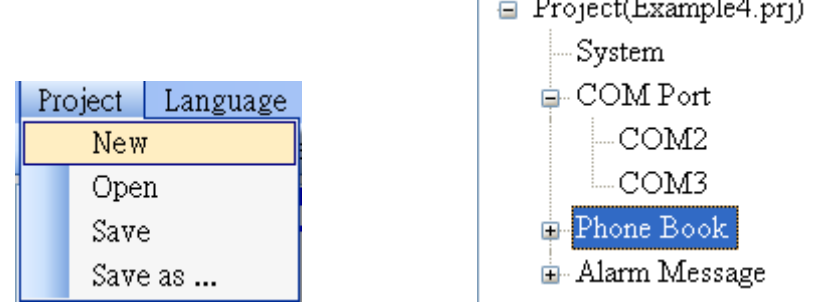

τ

(2) Set the modbus address as 1 (the factory default address is 1).

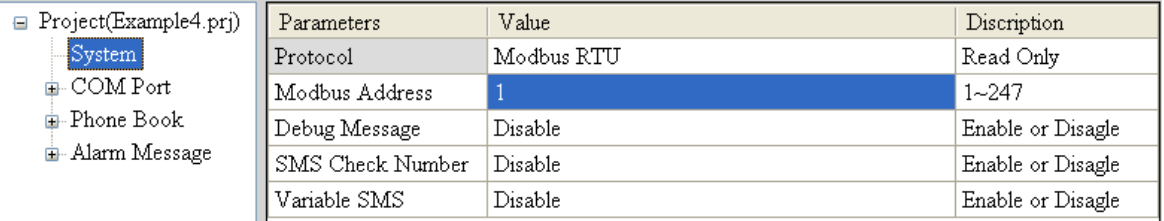

#### (3) Add 2 new phone groups and input phone numbers as follows:

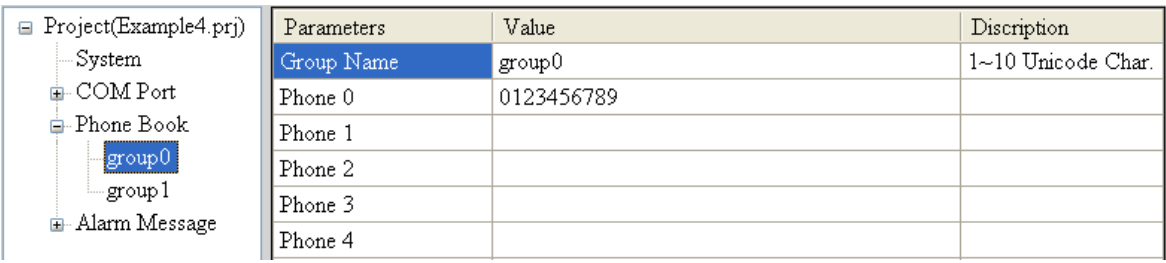

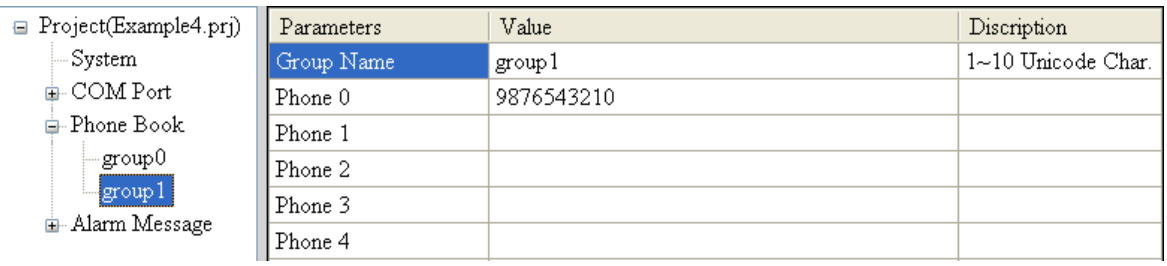

(4) Set the "Voice Alarm" fields as enable in Alarm Channel0 and Alarm Channel1 as follows.

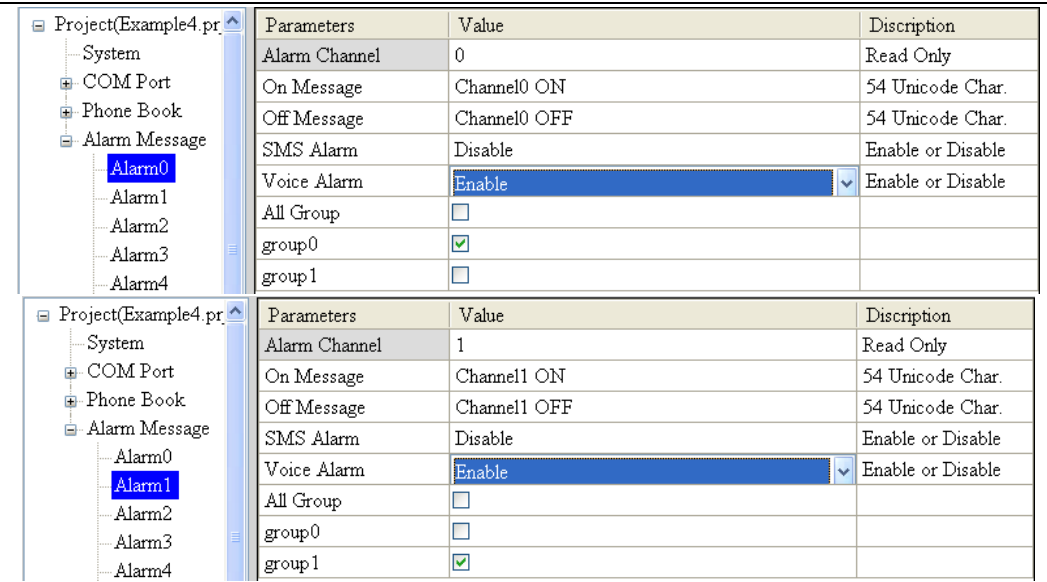

(5) Connect to the GT-531 and download these parameters to the GT-531.

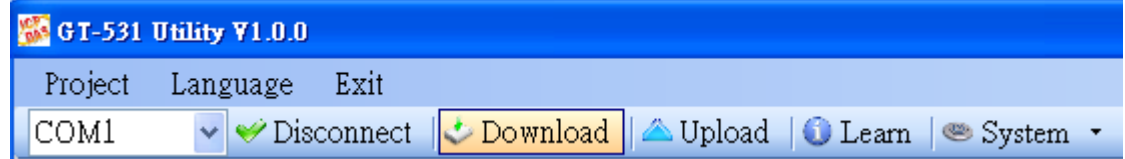

(6) Select the "System->Voice File Management" to download or confirm the voice files of the Alarm0 ON/OFF and Alarm1 ON/OFF are in the SD card.

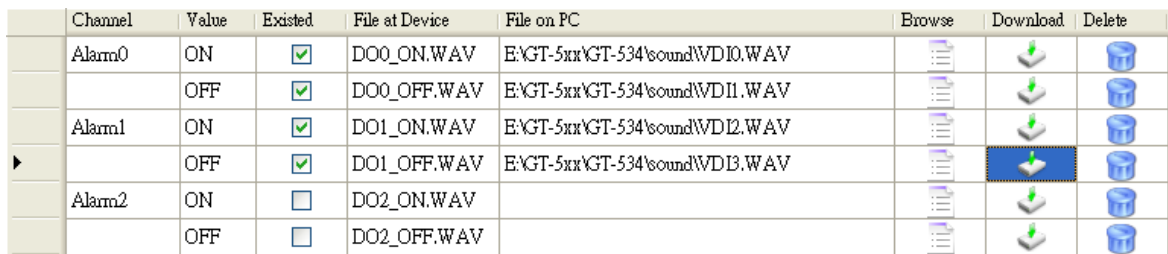

#### **2. Modbus RTU command**

(1) Connect to COM2(RS-232) or COM3(RS-485) of the GT-531 by RS-232 or RS-485 of the Host.

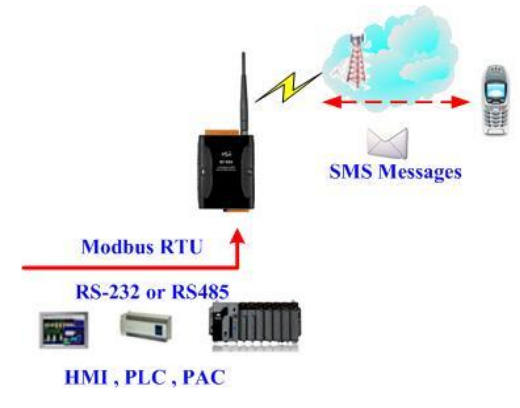

(2) The host sends the Modbus command to transmit the voice alarm from the GT-531.

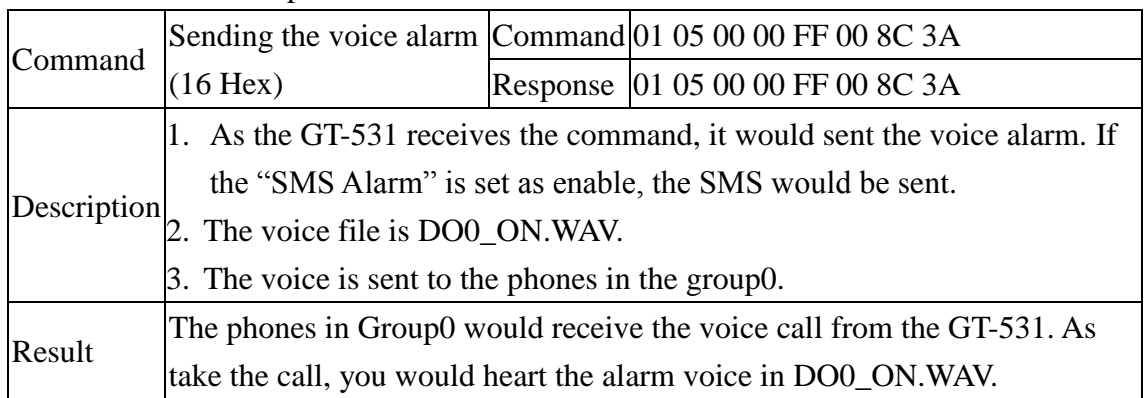

#### Command and Description:

#### Format Description:

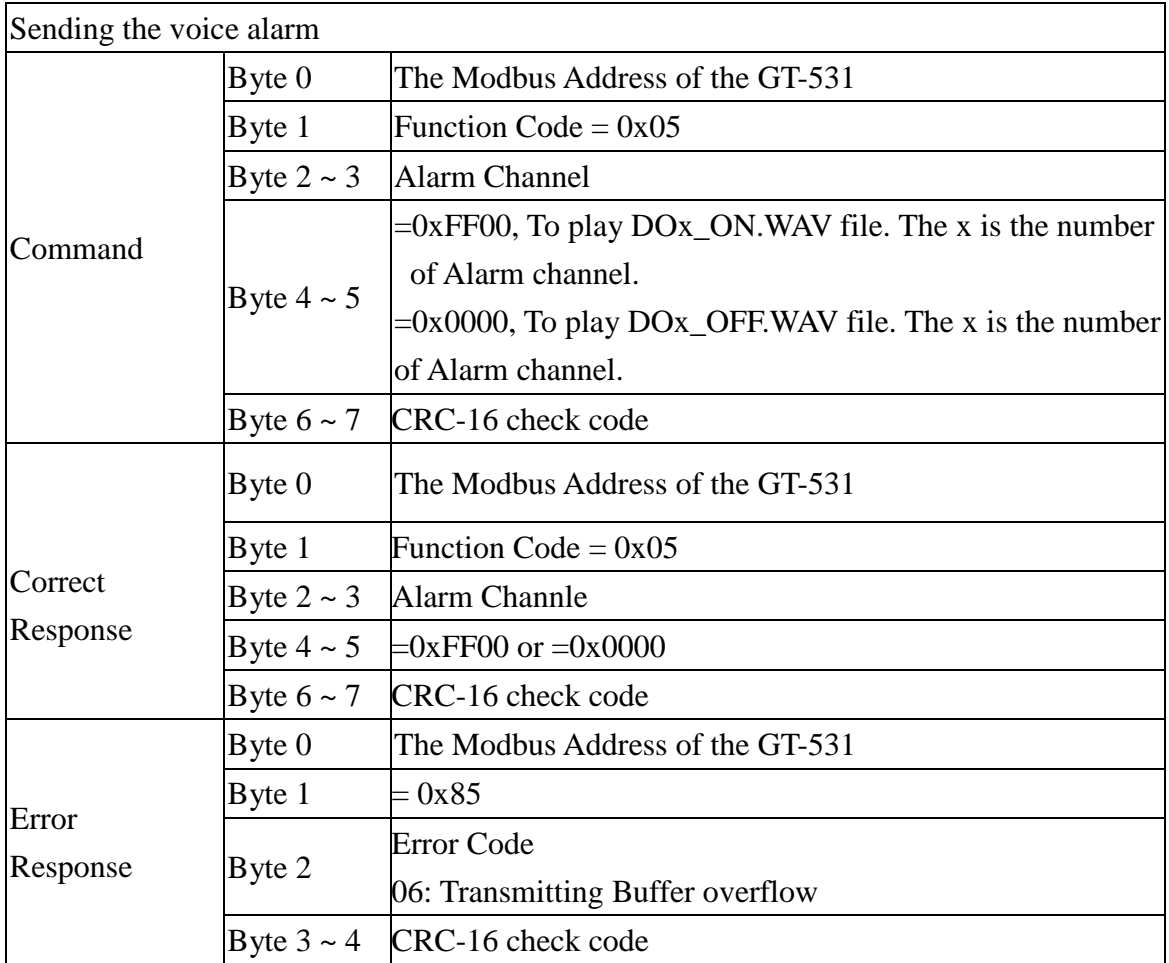

## <span id="page-49-0"></span>**5.5 Example 5: Receiving the SMS**

This example is shown how to read the SMS form the GT-531.

#### **1. Setting the parameters by the GT-531 Utility**

(1) New and name an "Example5.prj" project in the Utility.

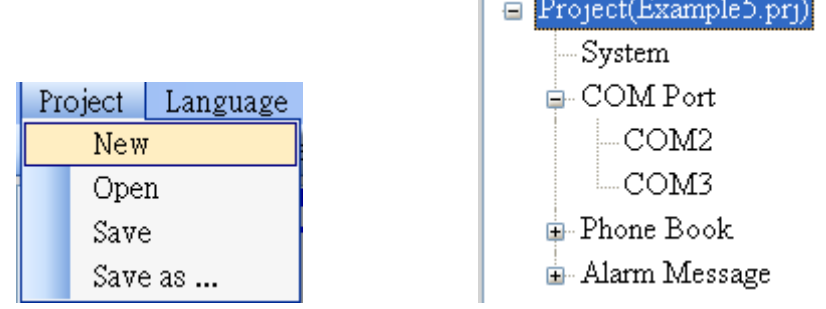

(2) Set the modbus address as 1 (the factory default address is 1).

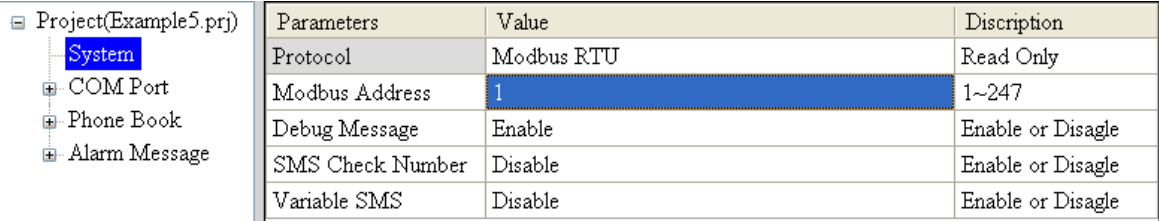

(3) Add a new phone group and input phone numbers above. The GT-531 is built-in the phone filter. The SMS would be received according to the defined phone numbers.

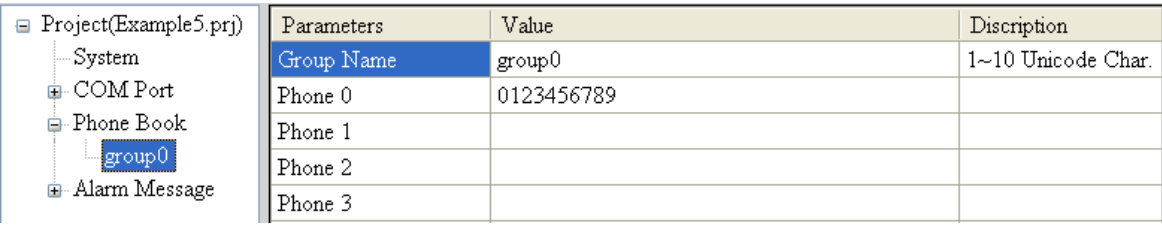

(4) Connect to the GT-531 and download these parameters to the GT-531.

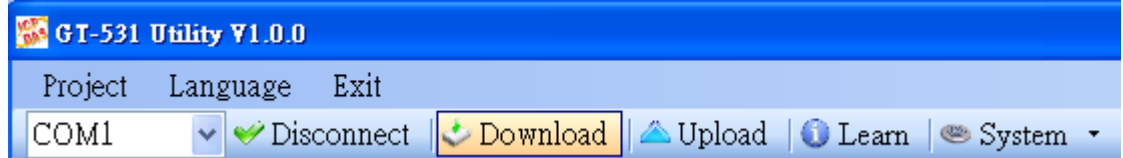

#### **2. Modbus RTU commands**

(1) Connect to COM2(RS-232) or COM3(RS-485) of the GT-531 to the Host.

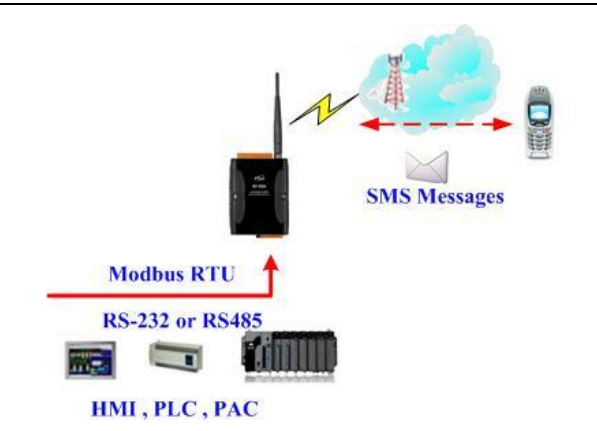

(2) The host can send the Modbus command periodically to inquire the GT-531 whether has received the SMS. If the GT-531 has received the SMS, you can send the command to read it.

Command and Description:

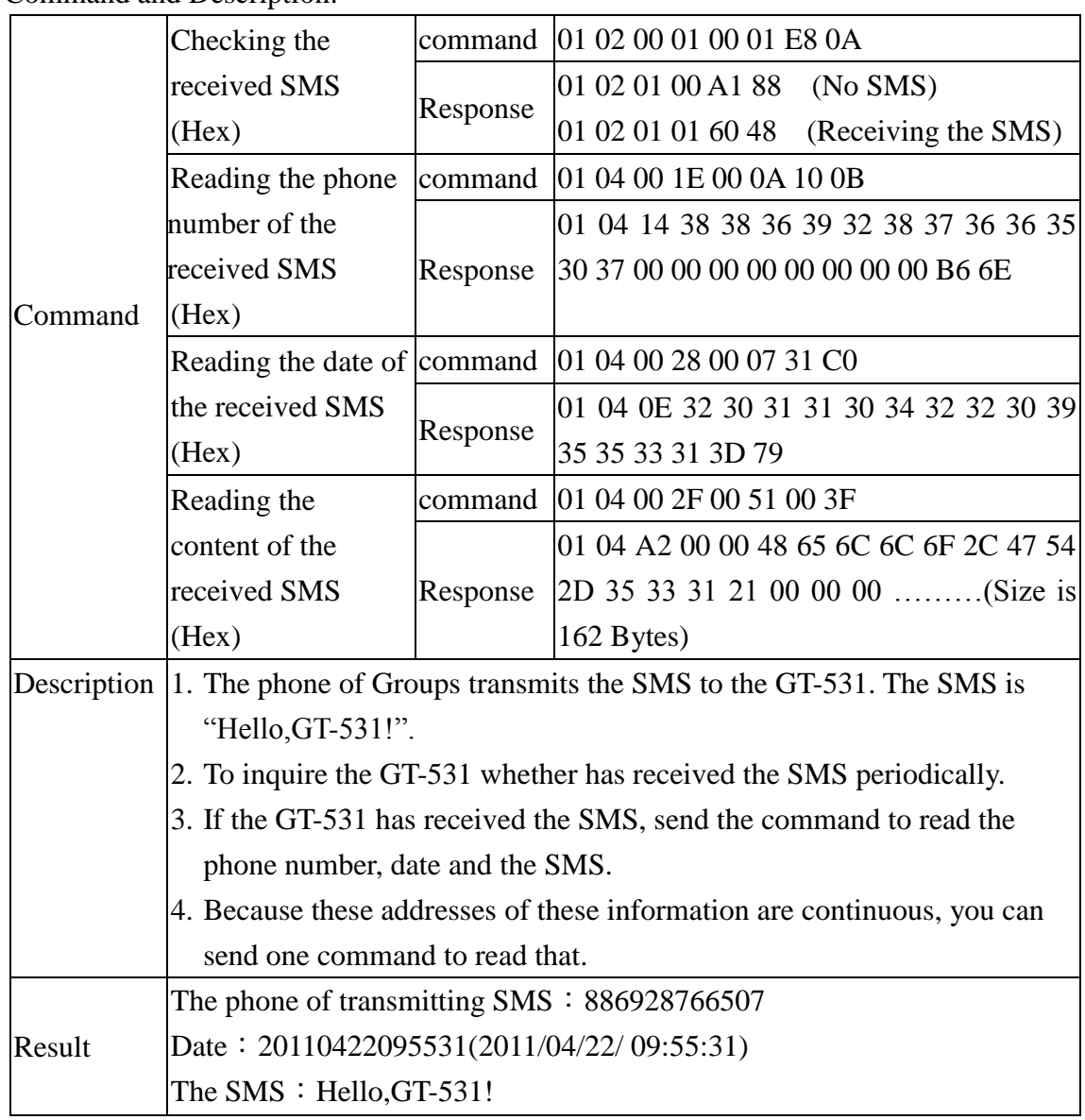

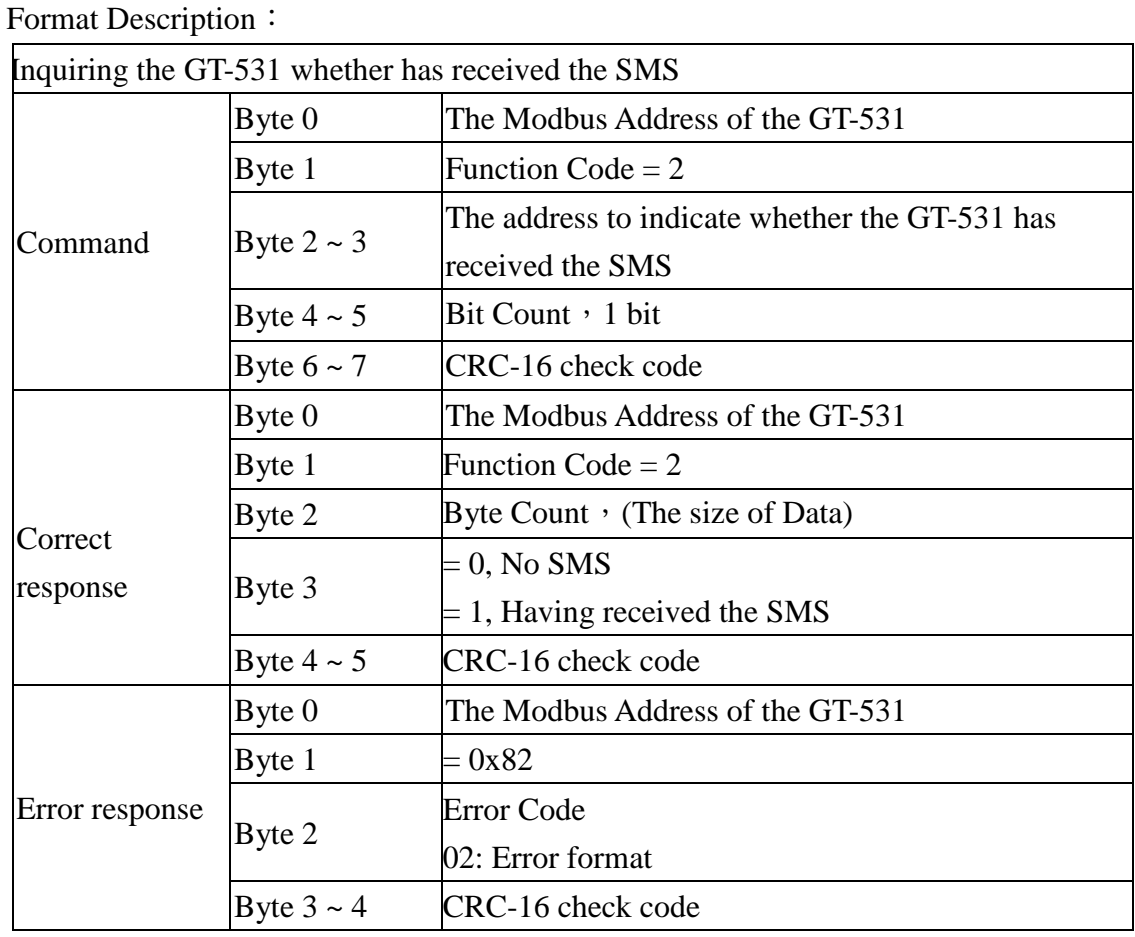

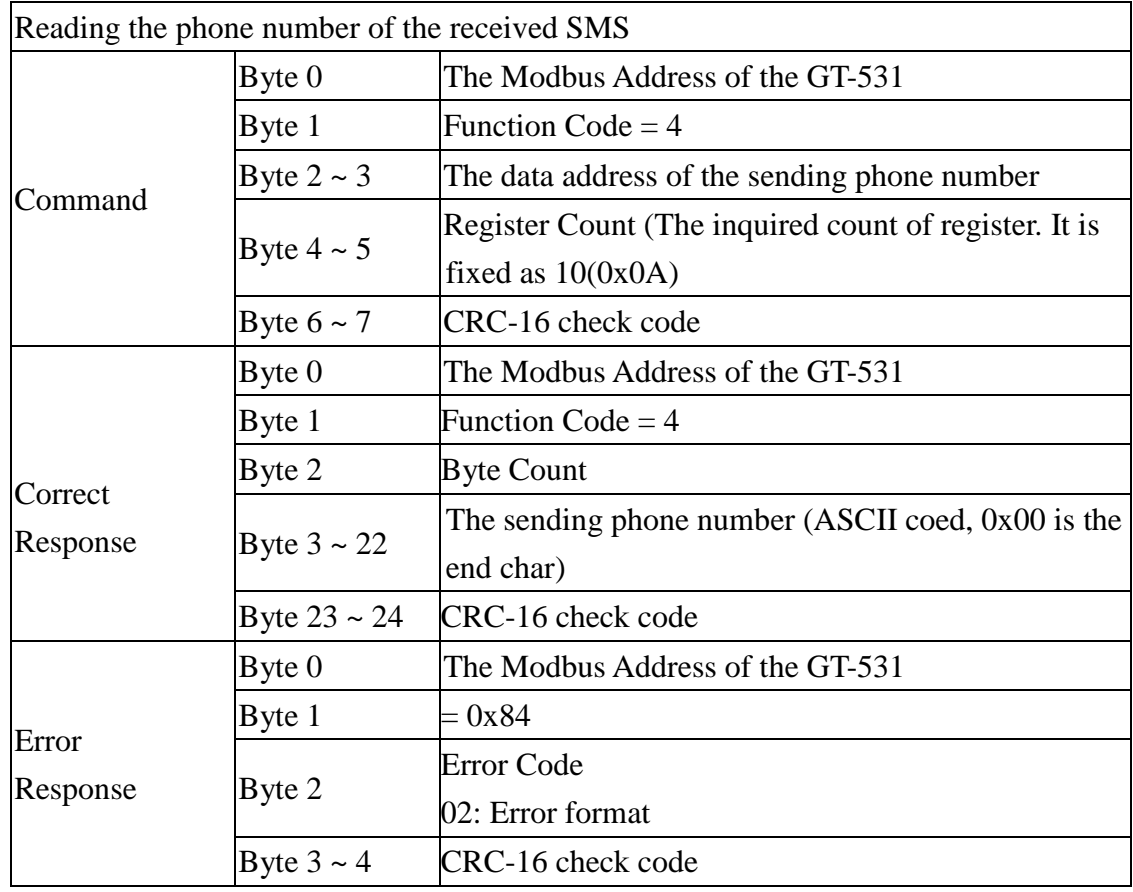

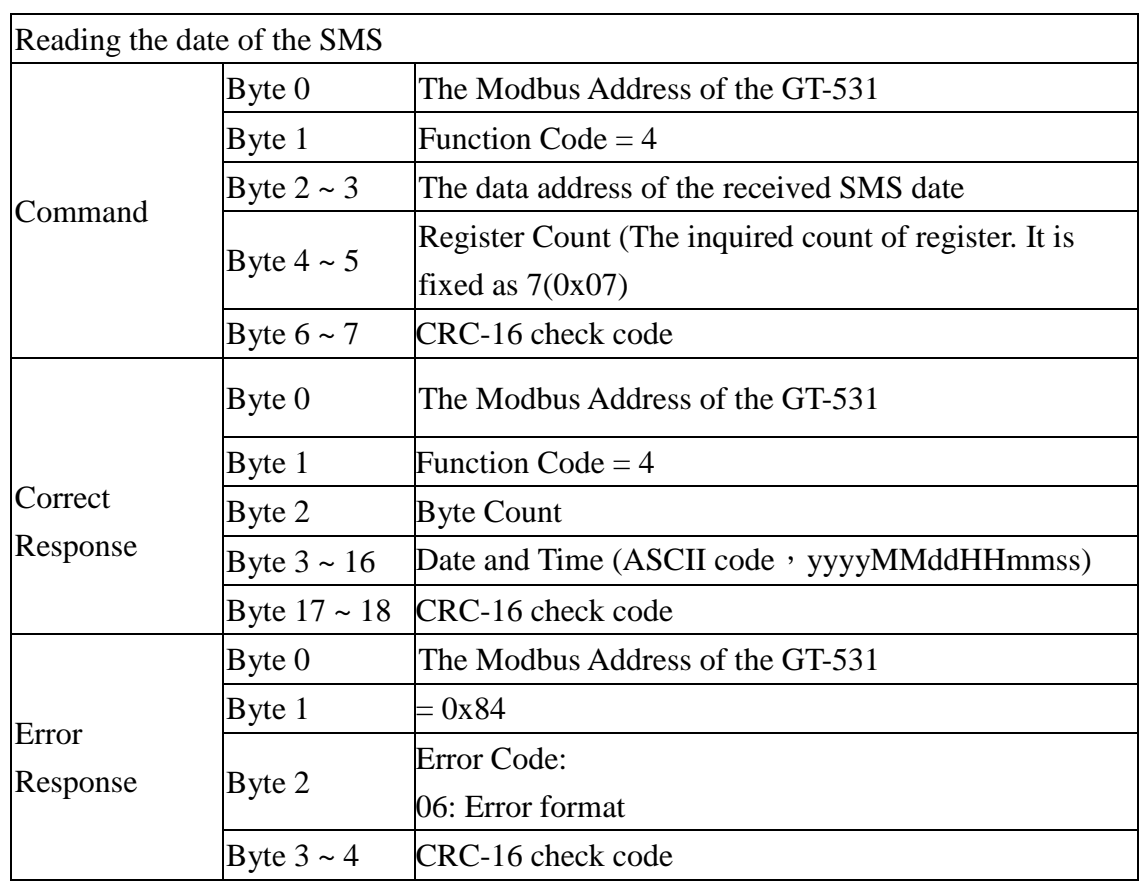

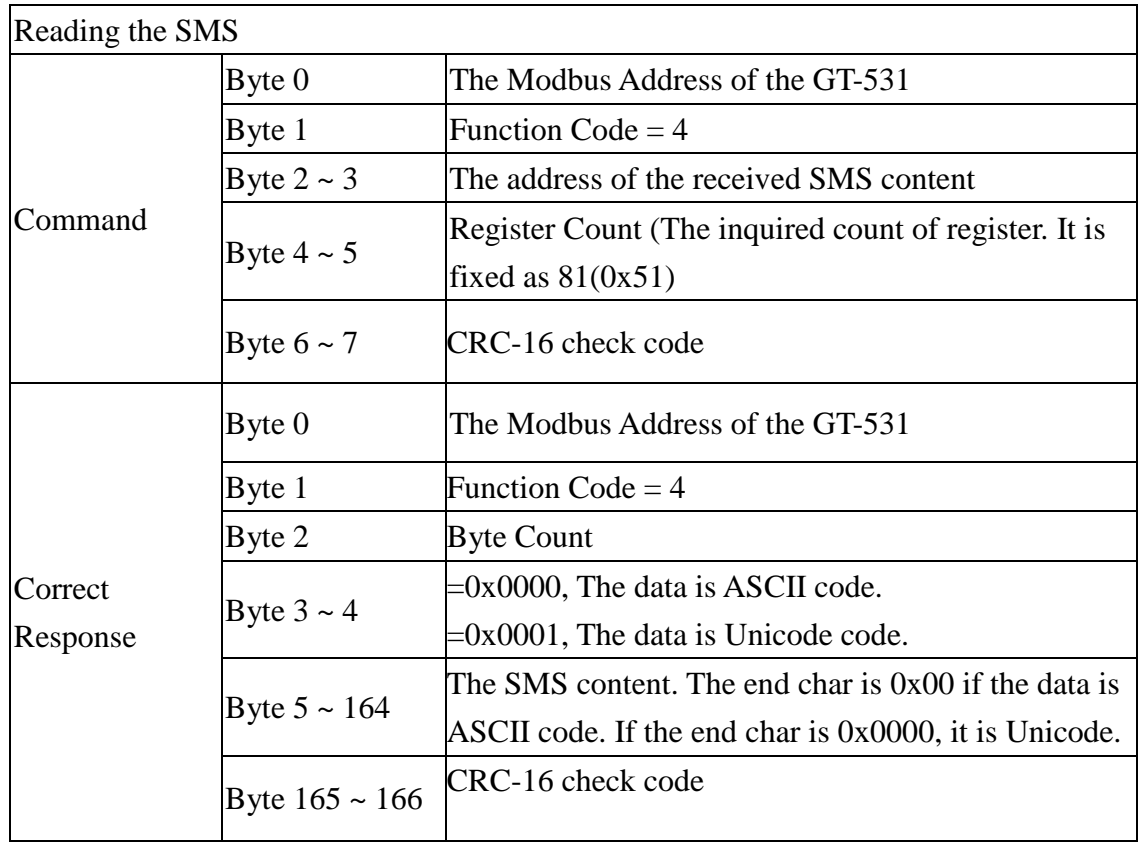

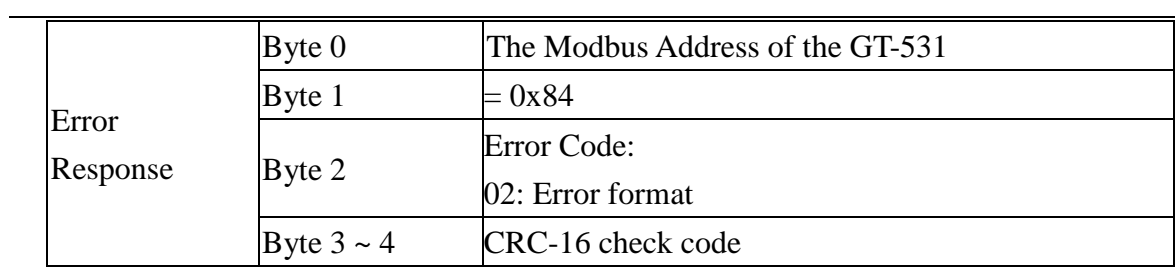

## <span id="page-54-0"></span>**5.6 Example 6: Sending the general alarm SMS (Edge Trigger)**

This example shows the steps to send the defined SMS to the defined phones in Edge Trigger mode.

Note: Alarm Mode option only support firmware version FV1.2.0 or above.

#### **1. Setting the parameters by the GT-531 Utility**

(1) Connect to the GT-531. The Alarm Mode field will be enabled.

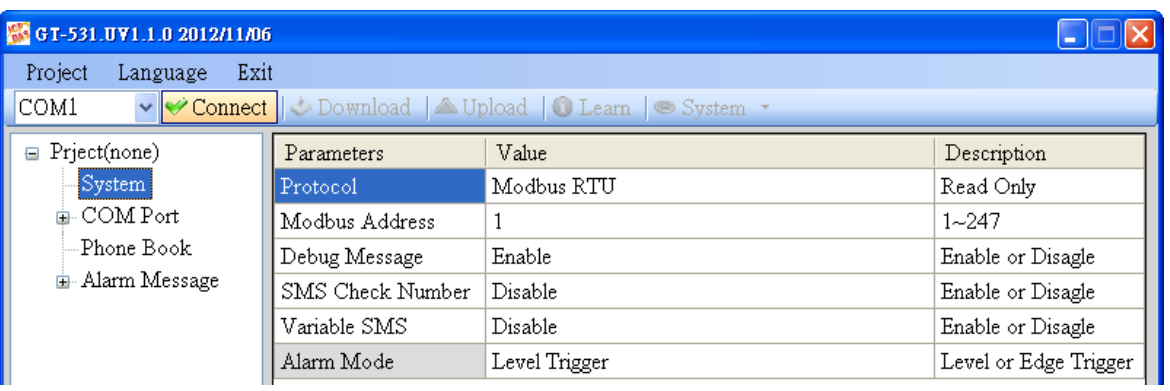

(2) Choose the edge trigger mode.

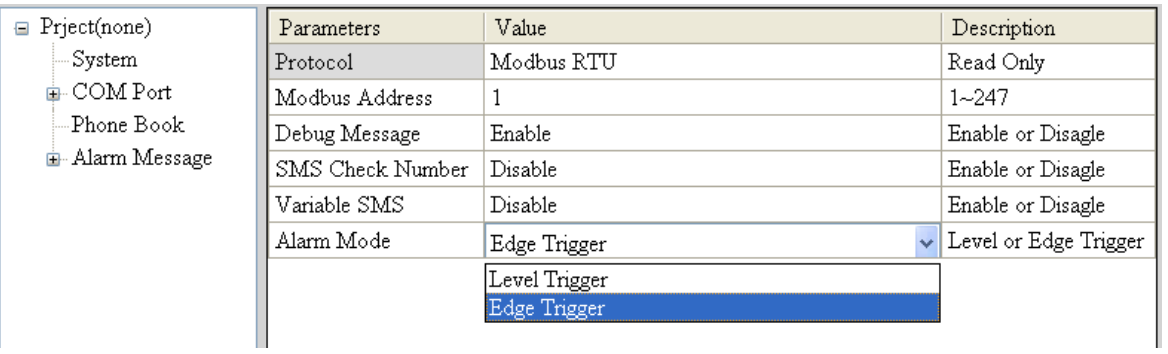

(3) New and name an "Example6.prj" project in the Utility.

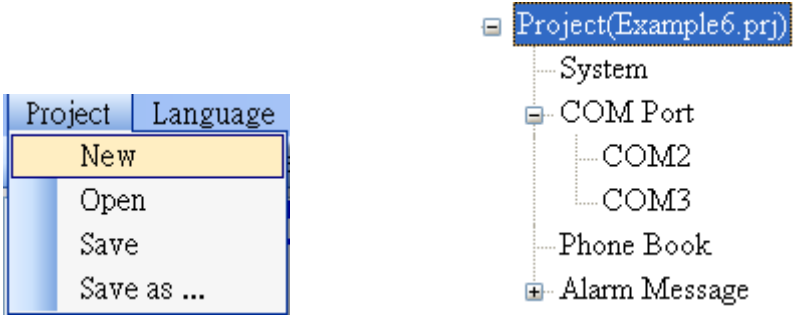

(4) Set the modbus address as 1. (The factory default address is 1)

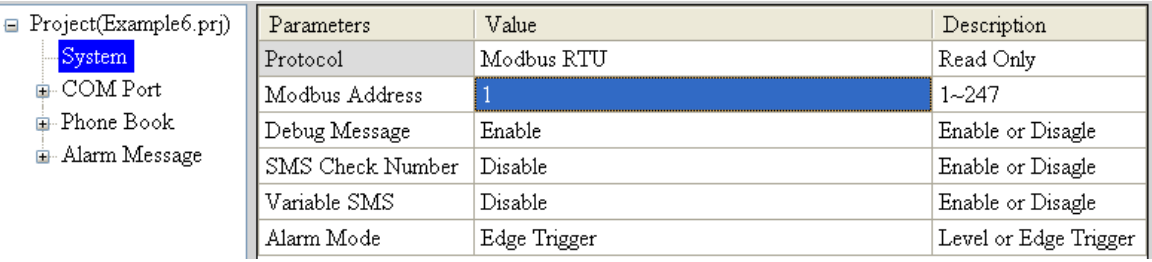

#### (5) Add 2 new phone groups and input phone numbers as follows:

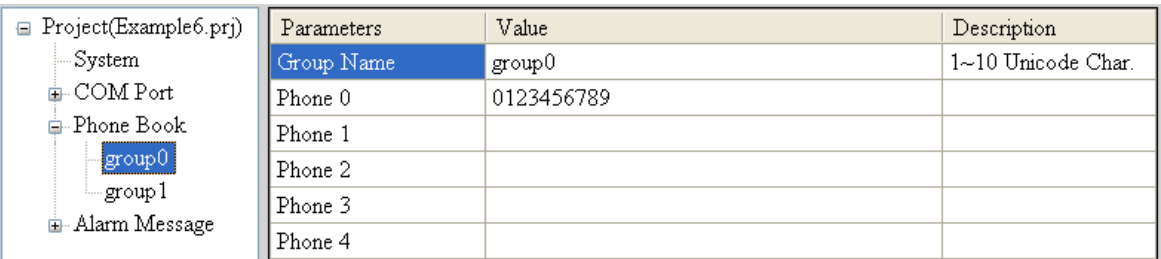

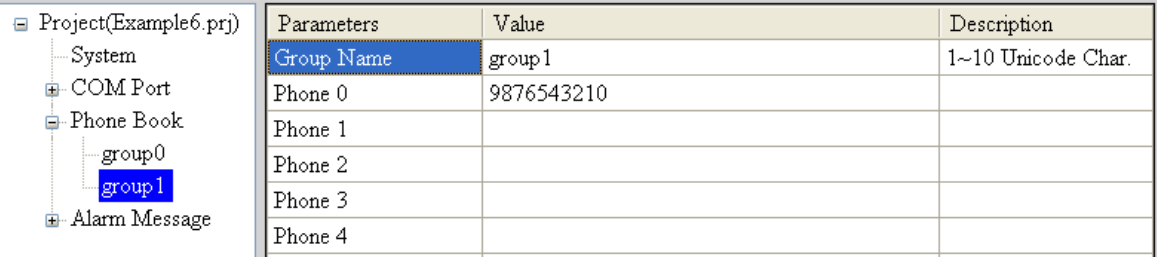

#### (6) Set the Alarm Channel0 and Channel1 separately as follows:

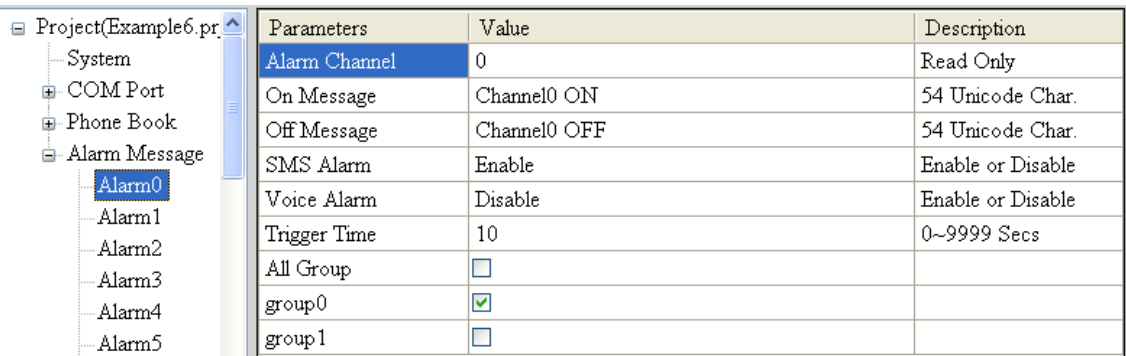

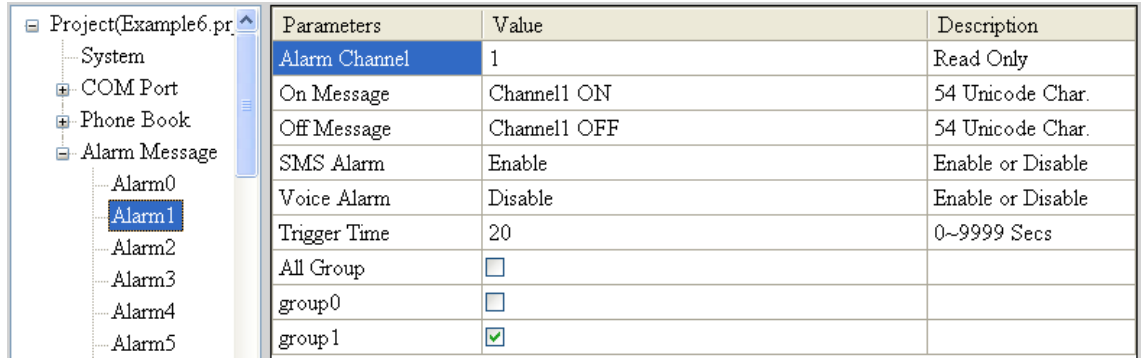

(7) Connect to the GT-531 and download these parameters to it.

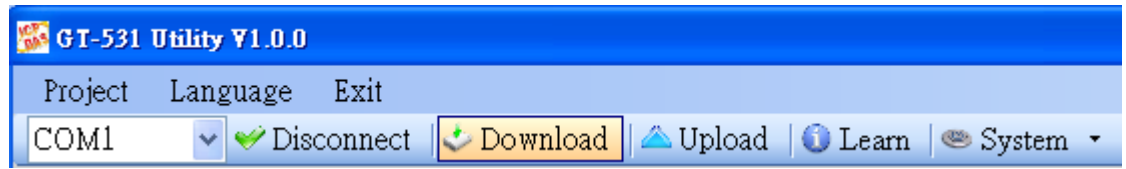

#### **2. Modbus RTU commands**

(1) Connect COM2 (RS-232) or COM3 (RS-485) of the GT-531 to the Host.

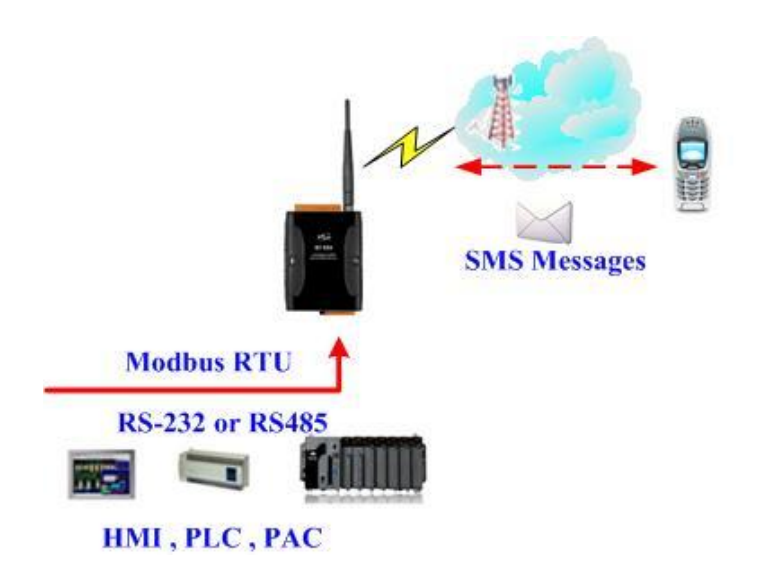

(2) Sending the Modbus commands from the Host to the GT-531 to transmit the alarm SMS as follows:

Commands and Description:

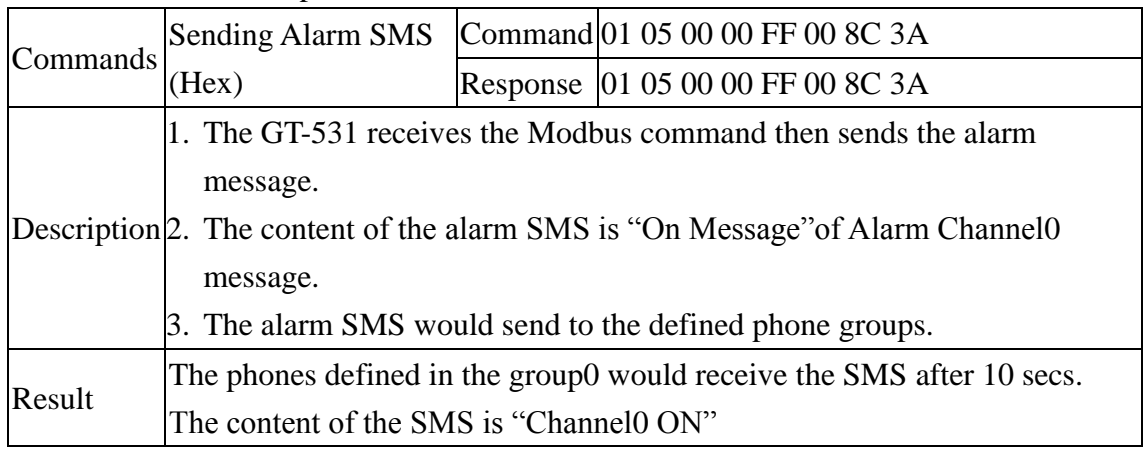

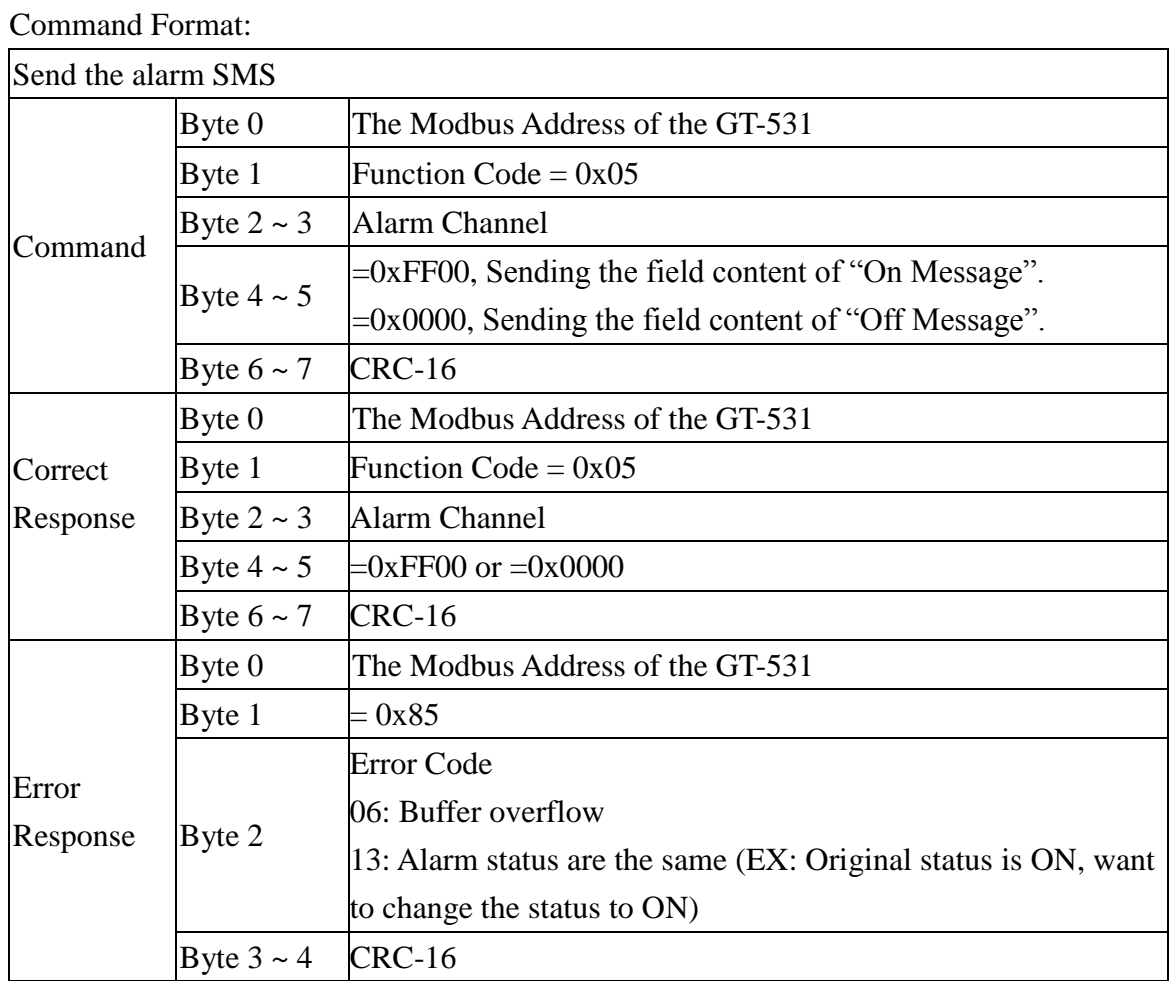

# <span id="page-58-0"></span>**6. GT-531 Modbus Address Table**

The Modbus function codes supported in the GT-531 are 1,2,3,4,5,6 and 16. The Modbus address distribution is as the following table.

| <b>Address</b>            | Data<br><b>Address</b> | <b>Description</b>                                                                    | <b>Attribute</b> |
|---------------------------|------------------------|---------------------------------------------------------------------------------------|------------------|
| $ 00001 - 0x0 -$<br>00128 | 0x7F                   | Transmitting the alarm SMS and voice according $0 \sim 127$<br>alarm                  | R/W              |
| 00129                     | 0x80                   | Transmitting the SMS dynamically                                                      | R/W              |
| 00200                     | 0xC7                   | $=1$ , Clearing the received SMS buffer                                               | R/W              |
| 00201                     | 0xC8                   | $=1$ , Clearing the transmitting SMS buffer                                           | R/W              |
| 00210                     | 0xD1                   | $=1$ , Saving the data of the holding registers to Flash<br>$(Address: 40001~-40256)$ | R/W              |

(1) Coil Status (Function Code:1, 5)

## (2) Discretes Input (Function Code: 2)

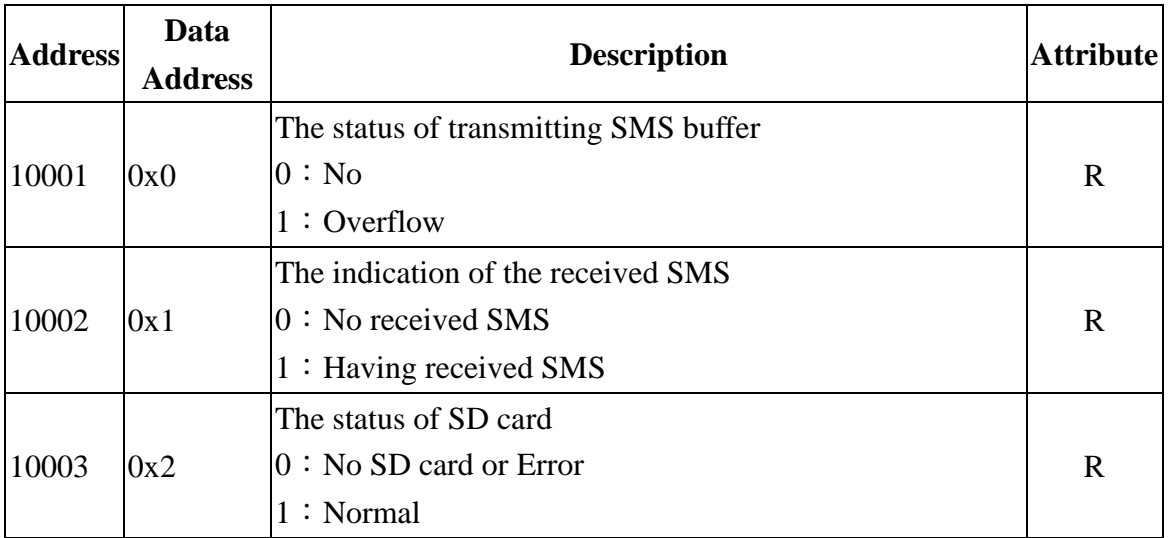

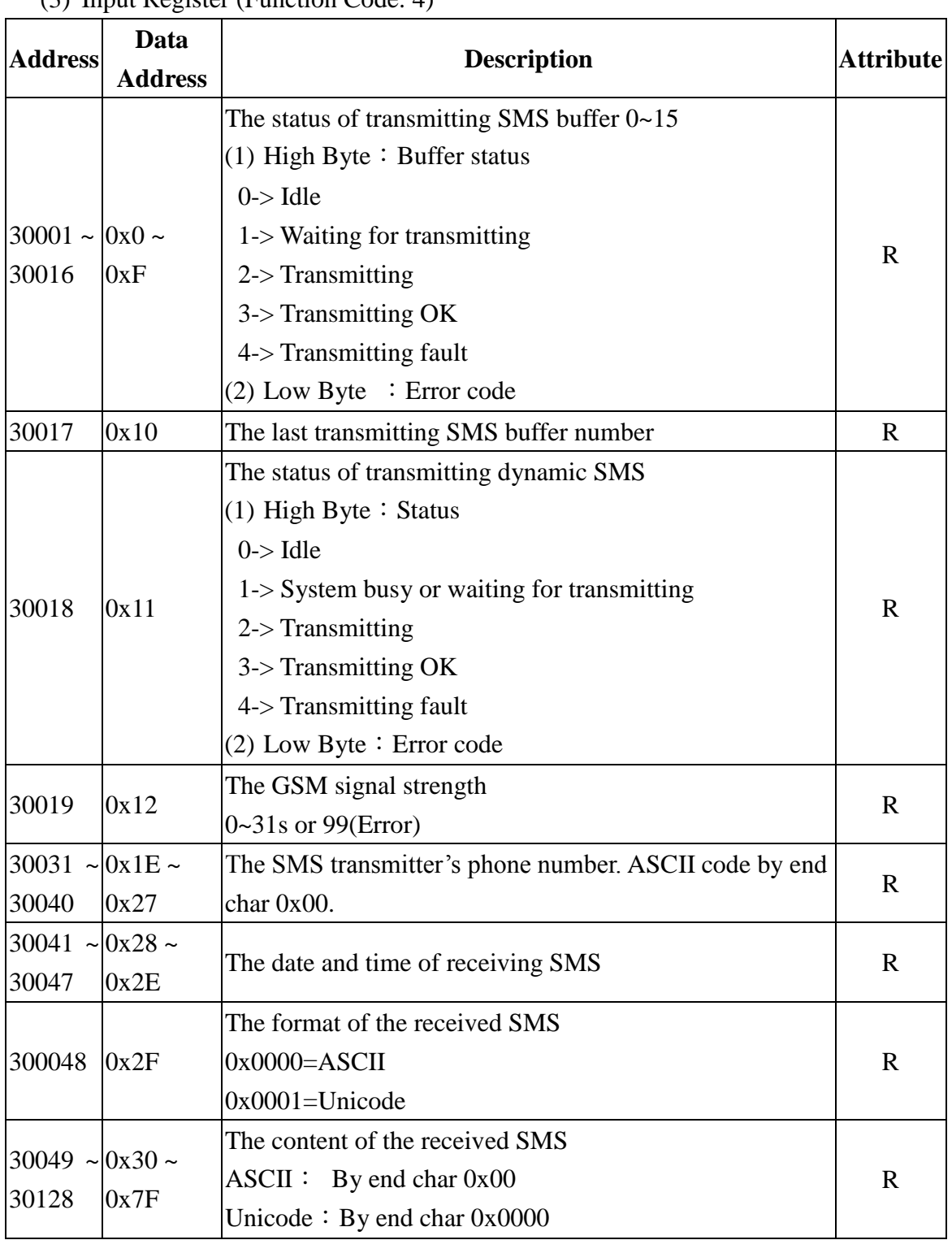

## (3) Input Register (Function Code: 4)

Note: Query the status of transmitting SMS can't be used in Edge Trigger mode.

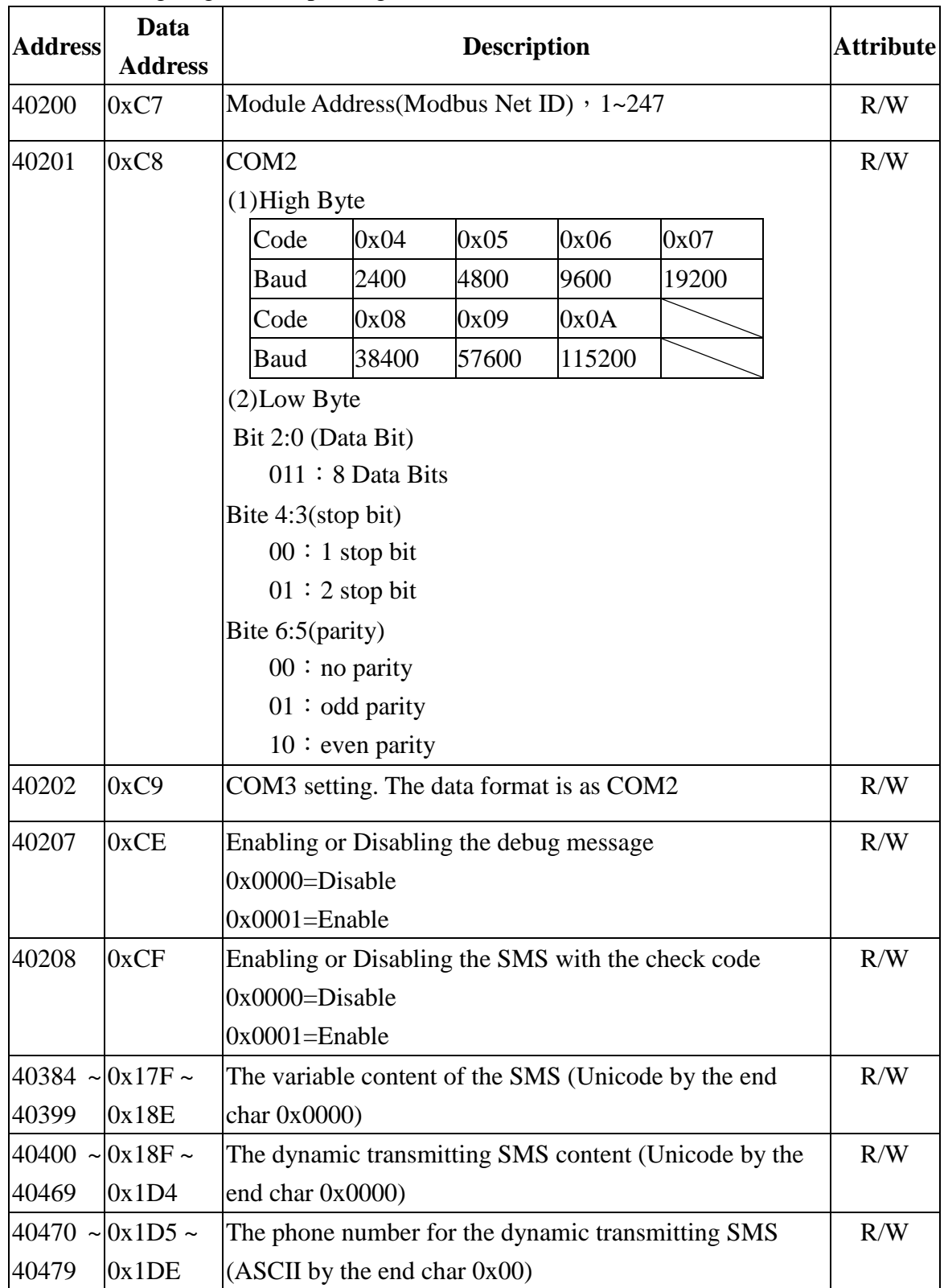

(4) Holding Register(Output Register) (Function Code: 3, 6, 16)

# <span id="page-61-0"></span>**7. Troubleshooting**

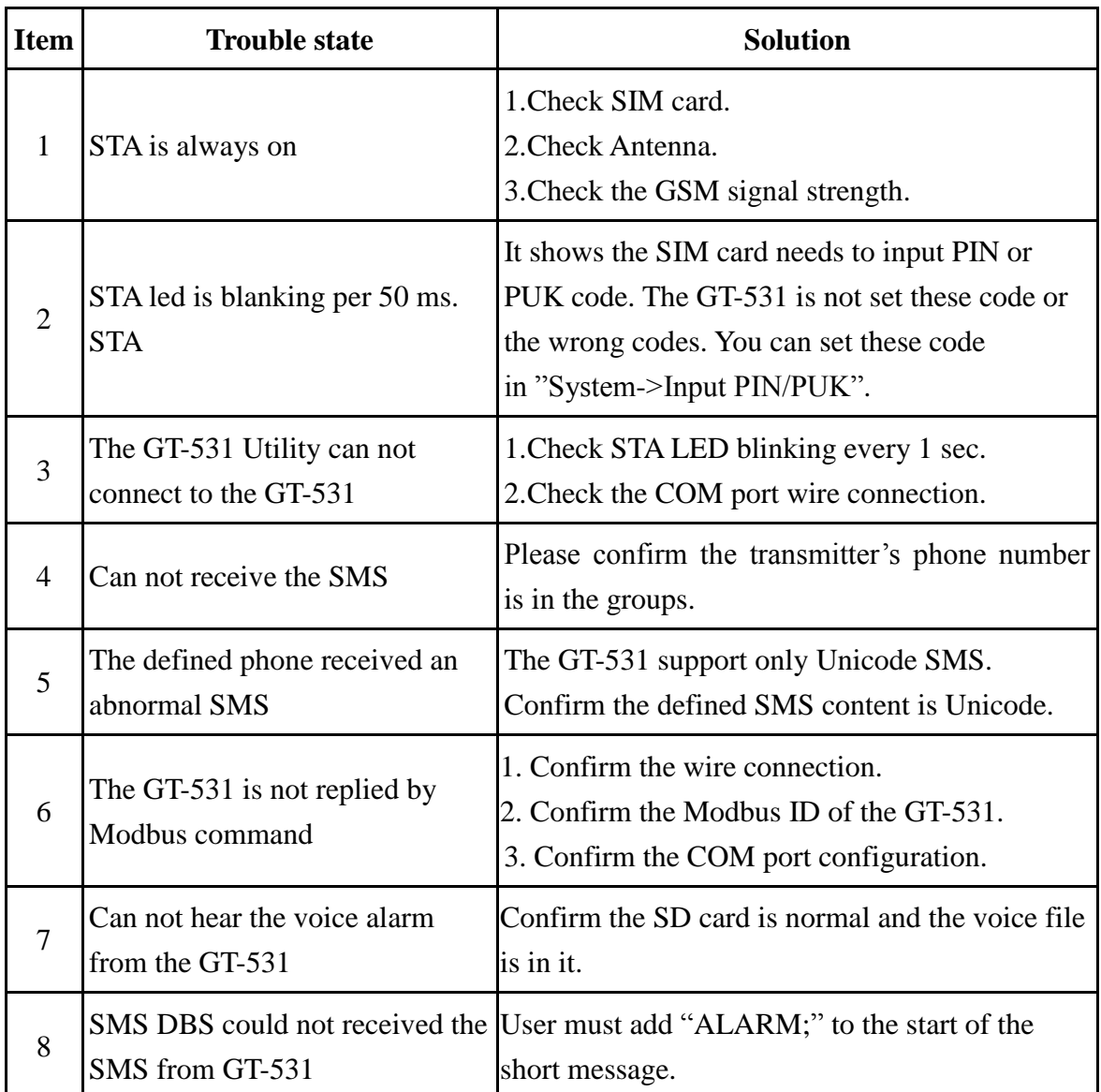